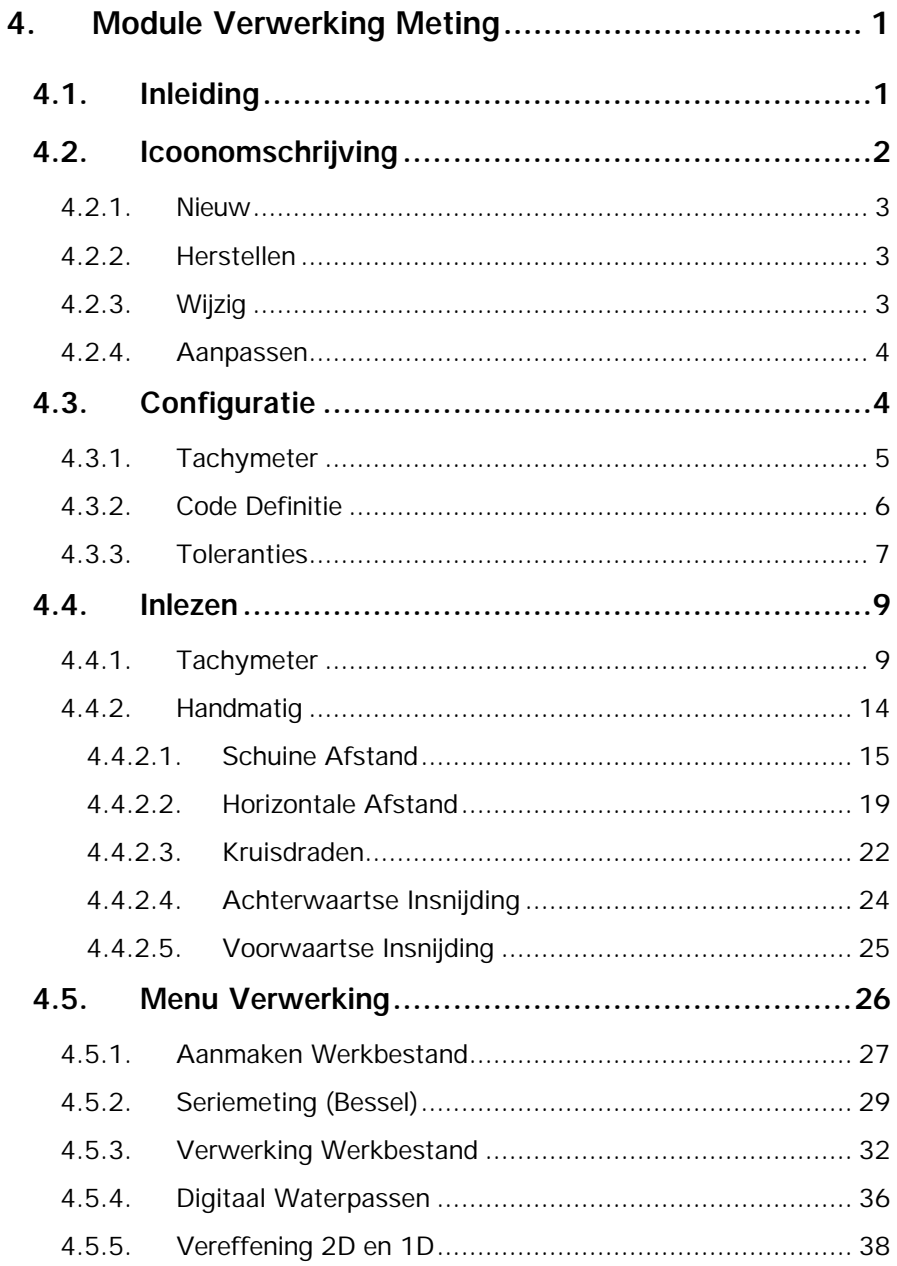

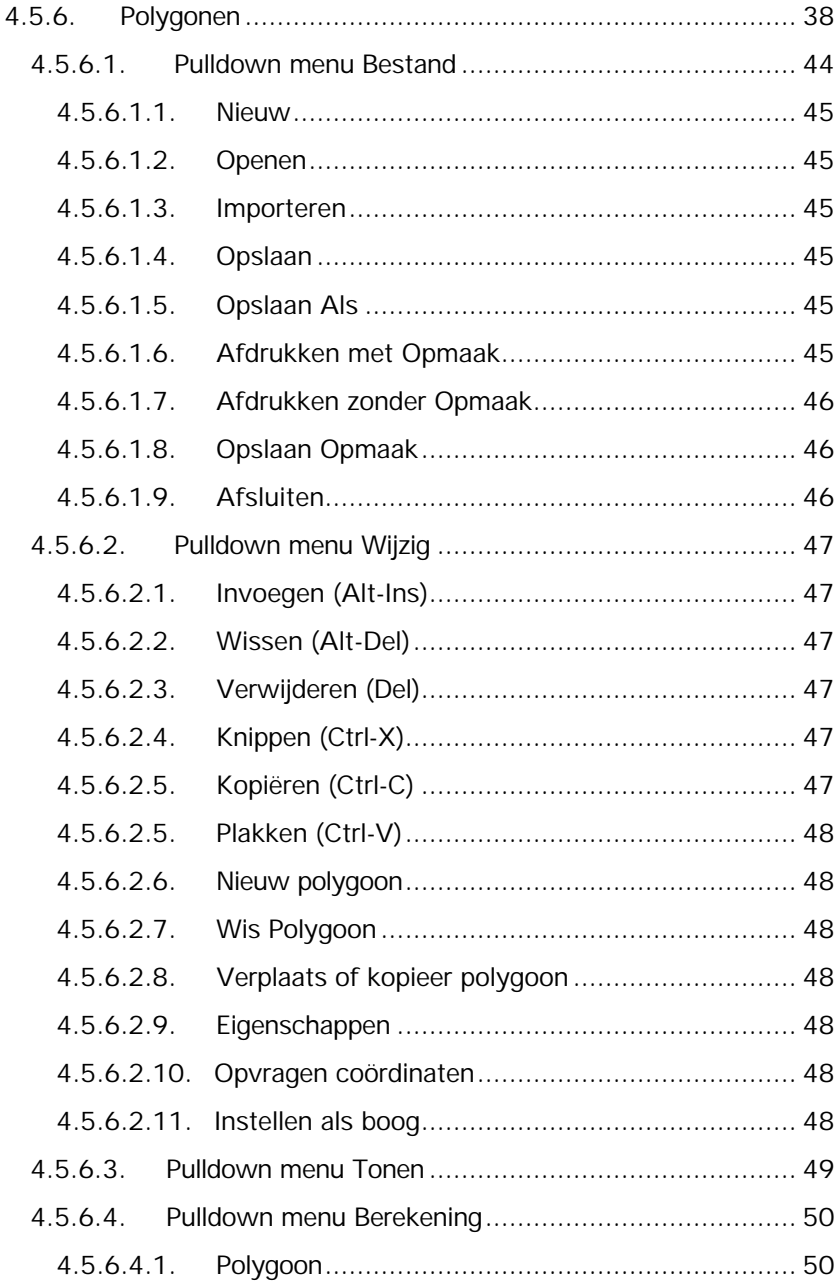

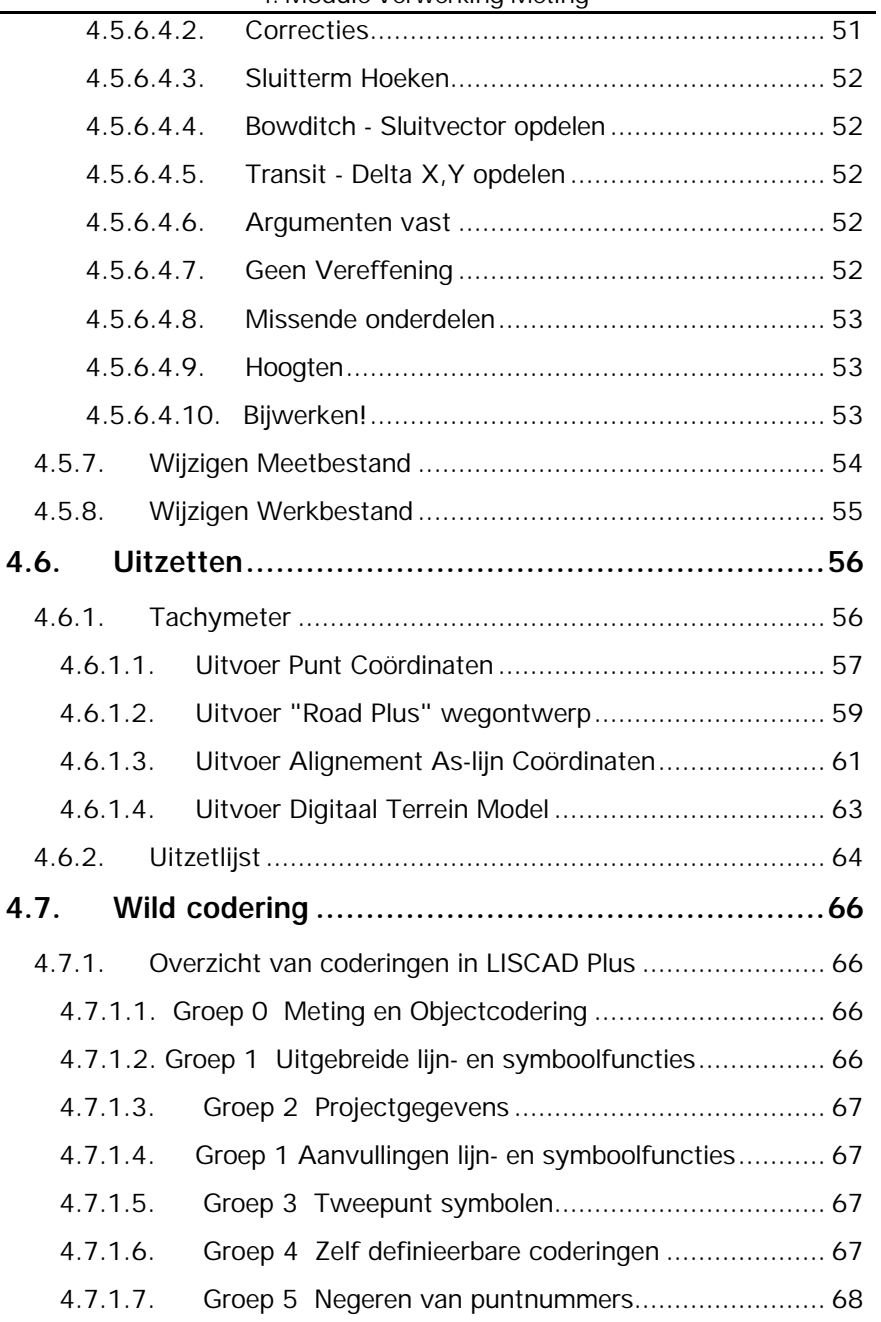

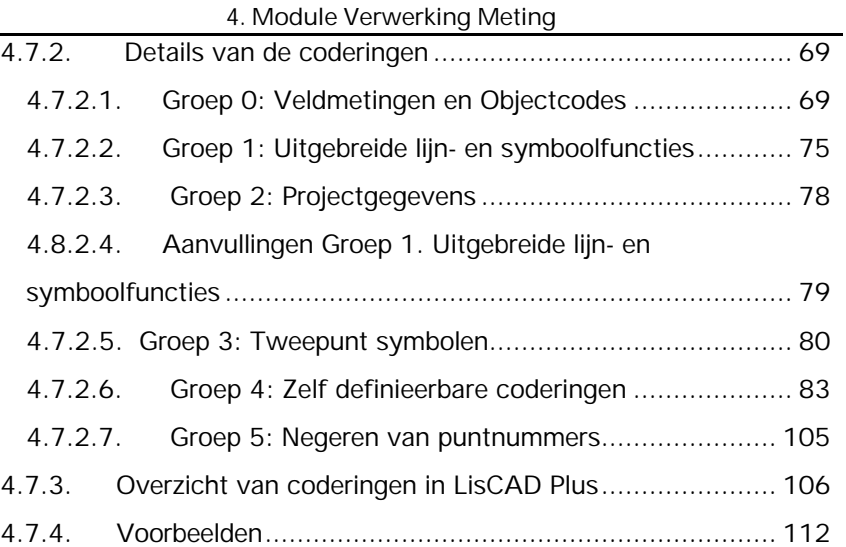

# **4. Module Verwerking Meting**

# **4.1. Inleiding**

In dit hoofdstuk worden de volgende onderwerpen behandeld:

- meting verwerken tot kaartsegment
- uitzetten
- metingen afkomstig van een NA3000/NA2000 verwerken
- veldcodering
- polygoon-berekening

Om de module te activeren klikt u op het pulldown menu **Module** en vervolgens op **Verwerking Meting**.

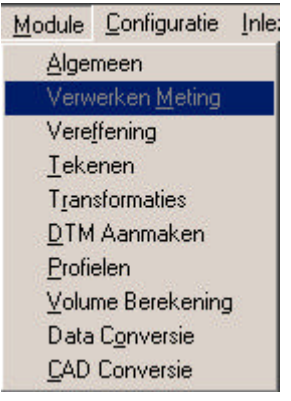

## **4.2. Icoonomschrijving**

In LisCAD SEE kunt u de commando's activeren door middel van het aanklikken van iconen. De iconen voor de Module Algemeen moeten worden geconfigureerd in de werkbalk. U kiest hiervoor **Module Algemeen: Configureren Werkbalken.** Het volgende dialoogvenstervenster komt hierbij in beeld:

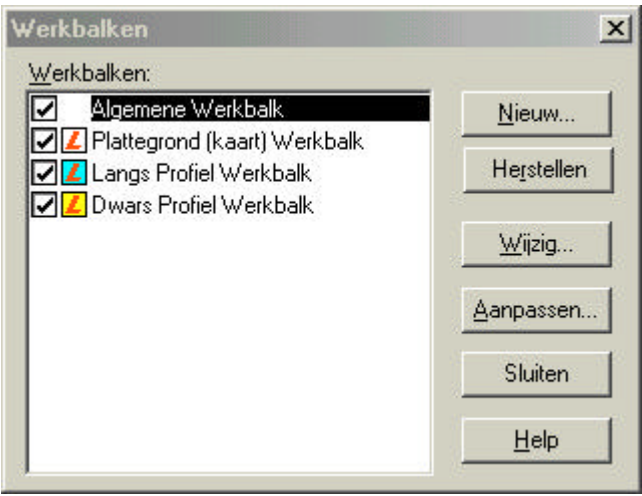

In dit dialoogvenstervenster kunt u de bestaande werkbalken aanpassen en u kunt nieuwe werkbalken maken. Hieronder volgt een beschrijving van de mogelijkheden:

#### **4.2.1. Nieuw**

Zodra u op de knop Nieuw geklikt heeft verschijnt het volgende dialoogvenstervenster:

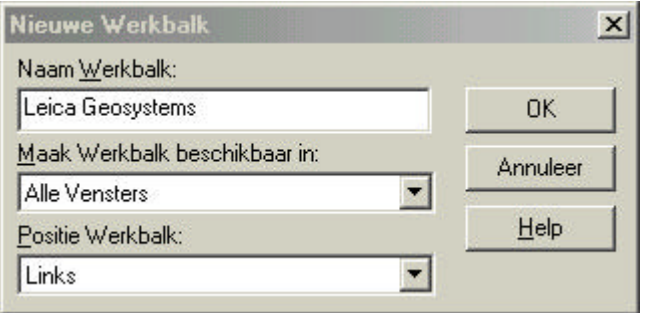

In dit dialoogvenstervenster vult u de naam in voor uw werkbalk. U kunt aangeven in welk onderdeel van LisCAD SEE 5.0 u deze beschikbaar wilt hebben en u kunt aangeven op welke positie de werkbalk geplaatst dient te worden.

#### **4.2.2.Herstellen**

Met deze functie kunt u een gewijzigde werkbalk weer terugbrengen naar zijn standaard instelling.

#### **4.2.3. Wijzig**

Hiermee kunt u de positie wijzigen van een werkbalk.

#### **4.2.4.Aanpassen**

Met deze optie kunt u een werkbalk of werkbalken aanpassen. U kunt iconen toevoegen of verwijderen.

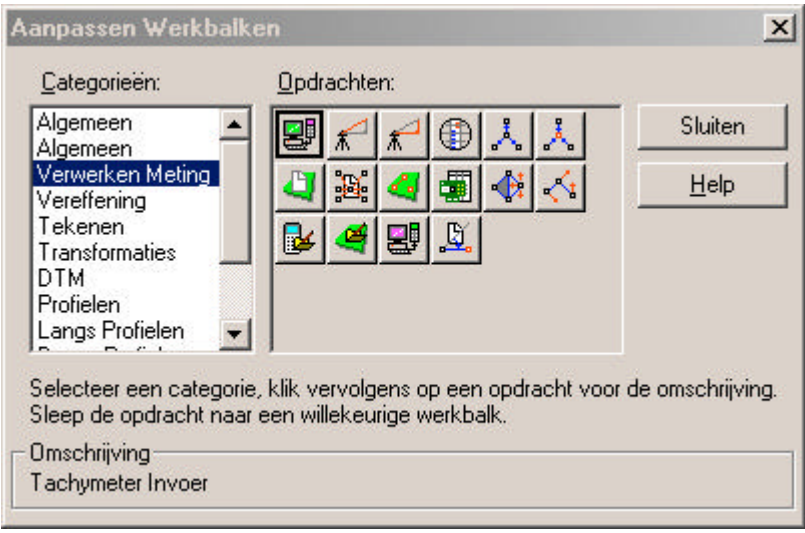

# **4.3. Configuratie**

In het menu **Configuratie** zijn verschillende keuzemogelijkheden:

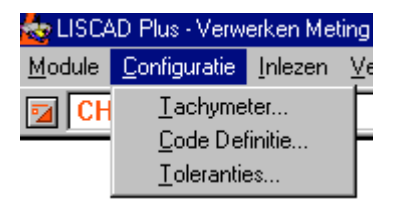

#### **4.3.1.Tachymeter**

Het commando **Tachymeter** uit het menu Configuratie wordt gebruikt om de nauwkeurigheden in te stellen. Klik op **Tachymeter** en het volgende figuur wordt getoond:

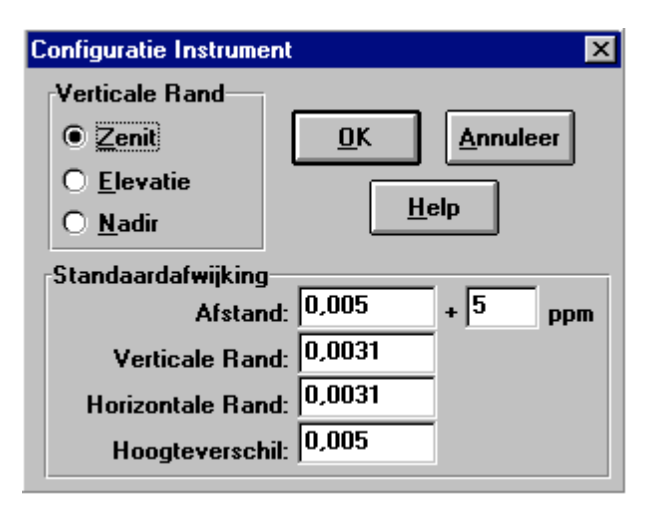

Bij **Verticale Rand** zijn drie opties, t.w.:

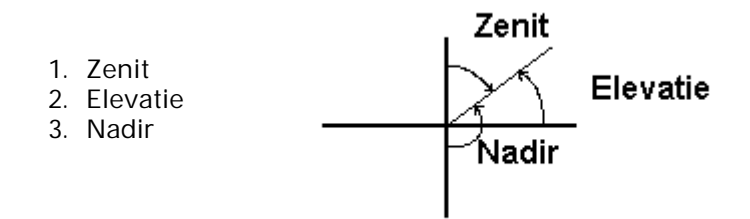

#### **Nauwkeurigheden**

Zijn van belang voor het vereffeningspakket. Hier moeten reële waarden worden ingevuld. Bij Nauwkeurigheden (standaardafwijkingen) kunt u waarden ingeven voor afstand, verticale hoeken, horizontale richting en hoogteverschillen (gebruikelijke waarden 20-100 decimilligraden (dmgr), afstand normaliter 5 mm), ppm = parts per million.

#### **4.3.2.Code Definitie**

Het commando **Code Definitie** uit het pulldown menu Configuratie wordt gebruikt om de code definitie in te stellen. Klik op **Code Definitie** en het volgende scherm wordt getoond:

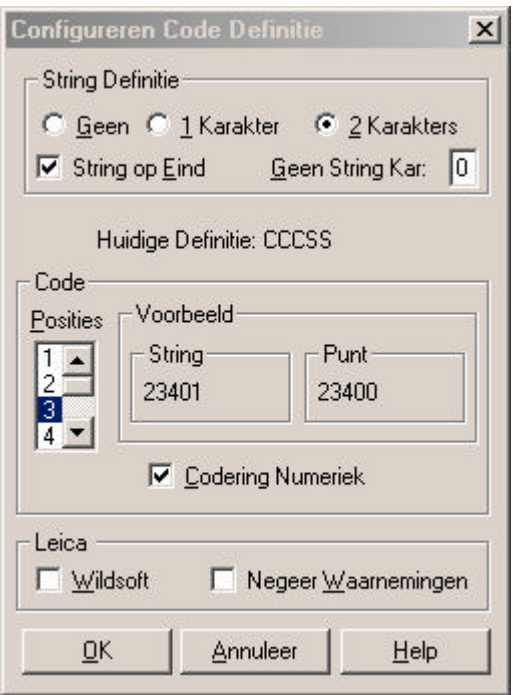

Er kan gemeten worden volgens twee methoden:

- Code en Lijn(string)nummer
- Code

Bij de **String Definitie (SS)** wordt bepaald hoeveel posities de string krijgt. Van 0 tot 2, tevens kan worden ingesteld of de string aan het begin of aan het eind komt. De **String Definitie** bepaalt hoeveel lijnnummers er per code toegepast kunnen worden.

Bij **Code** wordt bepaald hoeveel posities de code krijgt (van 1 tot 8 posities), tevens wordt bepaald of de Code numeriek is.

Bij **Leica** zijn twee opties aanwezig: *Wildsoft* en *Negeer Waarnemingen* De optie **Wildsoft** wordt in Nederland niet toegepast, dit is een codering die alleen in Amerika gebruikt wordt.

De optie **Negeer Waarnemingen** geeft u de mogelijkheid om alleen de coördinaten te importeren uit een GSI-bestand (dit bestand dient dan uiteraard wel coördinaten te bevatten). Bijv.: U heeft een bestand dat de volgende gegevens bevat: Puntnummer, Horizontale hoek, Verticale hoek, Schuin gemeten afstand, Richtpunt X, Richtpunt Y, Richtpunt Z en PPM. Van deze gegevens zullen dan alleen het puntnummer en de coördinaten geïmporteerd worden.

### **4.3.3.Toleranties**

Het commando **Toleranties** uit het pulldown menu Configuratie wordt gebruikt om de metingen te toetsen. Indien de waarden worden overschreden, verschijnt er een melding. Klik op **Toleranties** *,* het volgende scherm wordt getoond:

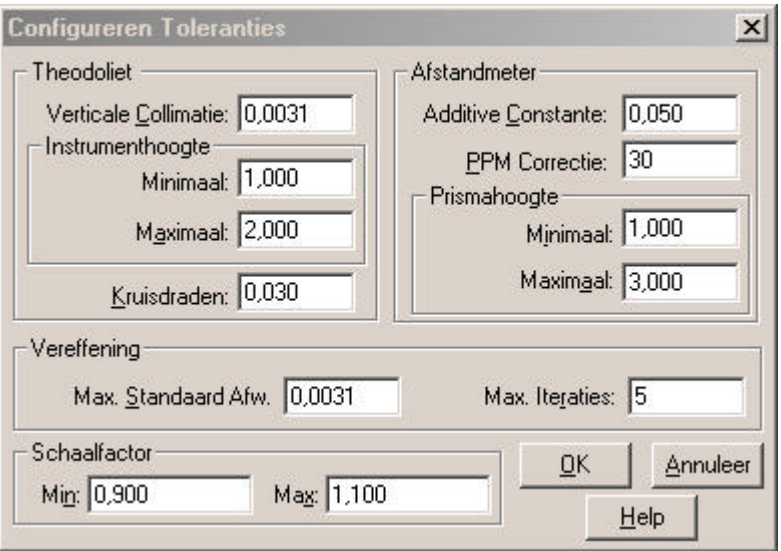

De toleranties worden ingesteld, zodat bij teveel afwijking een waarschuwing in beeld komt.

**Verticale Collimatie** maximale indexfout voor de verticale rand.

Geef bij **Instrument Hoogte** de minimale en maximale instrumenthoogte op.

Bij **Kruisdraden** wordt een waarde opgegeven welke als volgt kan worden berekend: *boven*+onder<br>
– tussen  $\frac{1}{2}$  - tussen.

**Afstandmeter**, **Additive Constante**, voor eventuele metingen met een ander prisma kan een maximale aanvullende constante worden opgegeven.

Bij **PPM Correctie** per kilometer wordt de opgegeven waarde erbij opgeteld (max. 30). Geef de minimale en maximale hoogte op bij prismahoogte.

Onder **Vereffening** moet u bij Max. Standaard Afw. de maximale standaard-afwijking voor richtingen opgeven.

**Max. Iteraties** wordt gebruikt om aan te geven hoe vaak een berekening moet worden gedaan.

**Schaalfactor** wordt gebruikt om de meetgegevens van een ellipsoïde naar platte vlak om te rekenen (in Nederland is dit de stereografische projectie).

### **4.4. Inlezen**

In het menu **Inlezen** zijn verschillende keuzemogelijkheden:

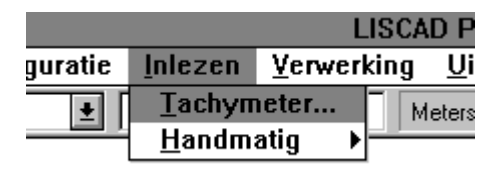

#### **4.4.1.Tachymeter**

Het commando **Tachymeter** uit het menu Inlezen wordt gebruikt om de meetgegevens van de tachymeter in te lezen in LisCAD en om de tachymeter of het inleesapparaat te selecteren en eventueel te configureren. Klik op **Tachymeter** en het volgende scherm wordt getoond:

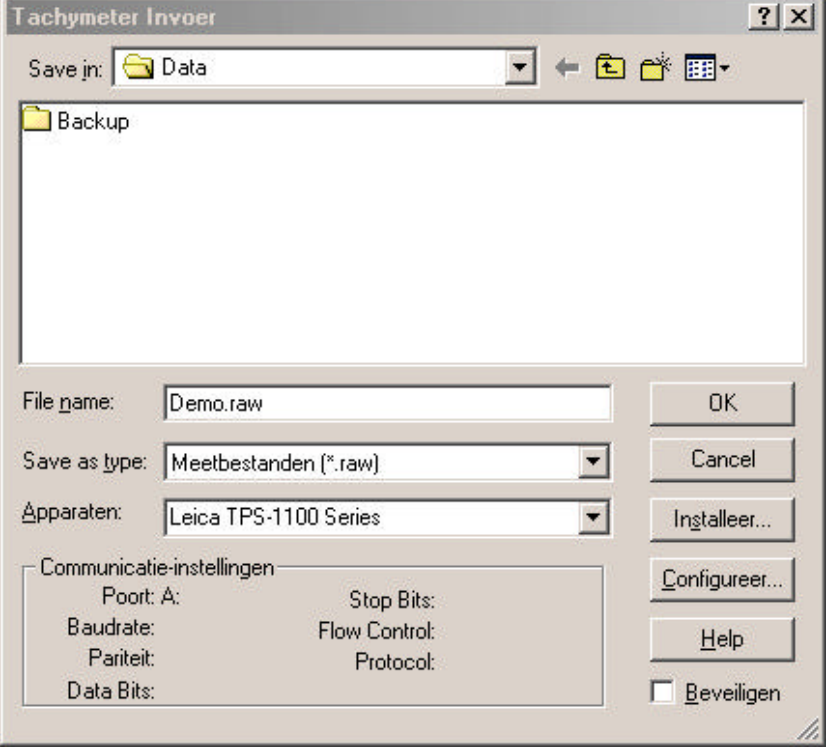

Als de tachymeter of het inleesapparaat nog geïnstalleerd moeten worden, klik dan op **Installeer**. Het volgende dialoogvenstervenster verschijnt:

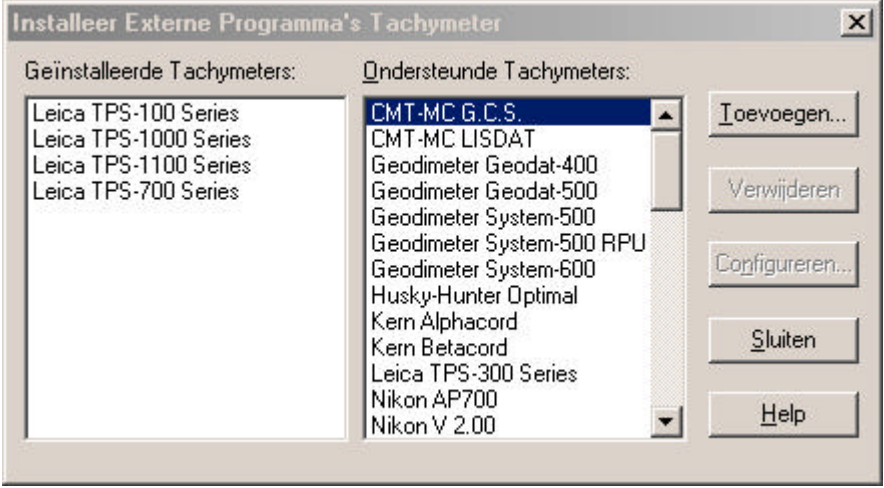

Kies de tachymeter of het inleesapparaat dat u gebruikt en klik vervolgens op **Toevoegen**.

De tachymeter of het inleesapparaat moet nu nog worden geconfigureerd. Klik op **Configureren** (bij Installeer of Invoer), hierbij wordt het volgende dialoogvenstervenster getoond:

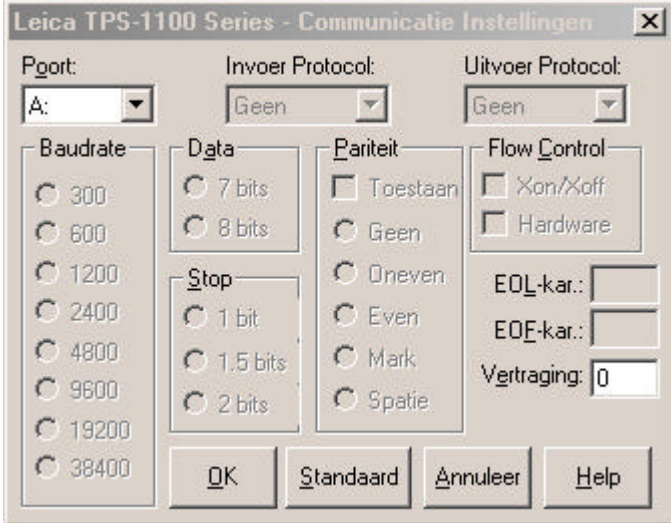

Configureer de instellingen zoals gewenst. **Standaard** wordt gebruikt om de standaardinstellingen te activeren. Bevestig met **OK***.* De instellingen worden dan bewaard. Klik op **Annuleer** als u de instellingen niet wilt wijzigen.

Nu kan het meetbestand worden ingelezen. Klik op **OK**. Het volgende figuur wordt getoond:

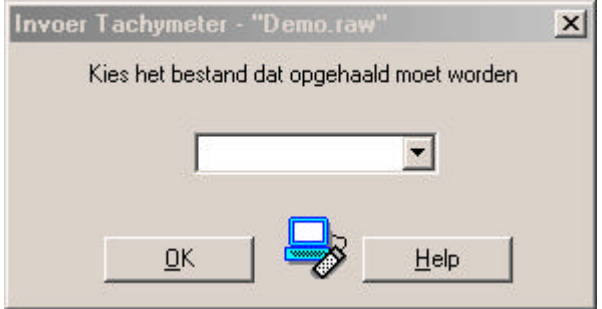

Zorg ervoor dat de tachymeter of het inleesapparaat goed is aangesloten op uw PC. Wilt u stoppen, klik dan op het kruisje rechtsboven in het venster.

#### **Handmatig aanpassen meetbestand voor verwerking**

In sommige gevallen is het mogelijk, dat het meetbestand niet direct kan worden ingelezen in LisCAD (denk bijvoorbeeld aan een defecte kaartlezer of een meetbestand dat is ingelezen via een, voor LisCAD, onbekend inleesapparaat).

In zulke gevallen heeft het meetbestand geen of een onjuiste kopregel en de verkeerde extensie. Stel het meetbestand heeft de extensie GSI (File01.GSI). Deze extensie dient u te veranderen in RAW (File01.RAW), de procedure hiervoor verschilt per computersysteem.

Nu kunt u een kopregel toevoegen in het meetbestand, deze regel bevat de naam van een tachymeter of inleesapparaat dat in LisCAD bekend is en zal permanent in het meetbestand blijven staan. Het meetbestand kunt u openen via de optie **wijzigen meetbestand** in het menu **Verwerking** (zie § 4.5.7). Hier voert u één van de geïnstalleerde tachymeters of inleesapparaten in (denk aan de hoofdletters en de spaties).

Als u geen kopregel toe wilt voegen is dit ook mogelijk, alleen de extensie is dan gewijzigd. Bij het aanmaken van het meetbestand (zie § 4.5.1.) krijgt u de melding, dat het meetbestand geen kopregel bevat.

In het dialoogvenstervenster kunt u een keuze maken welke van de geïnstalleerde tachymeters of inleesapparaten dient te worden gebruikt. Deze kopregel zal niet permanent worden toegevoegd aan het meetbestand, maar tijdelijk gebruikt worden. Als van het meetbestand nogmaals een werkbestand wordt aangemaakt, volgt wederom de melding dat er geen kopregel aanwezig is.

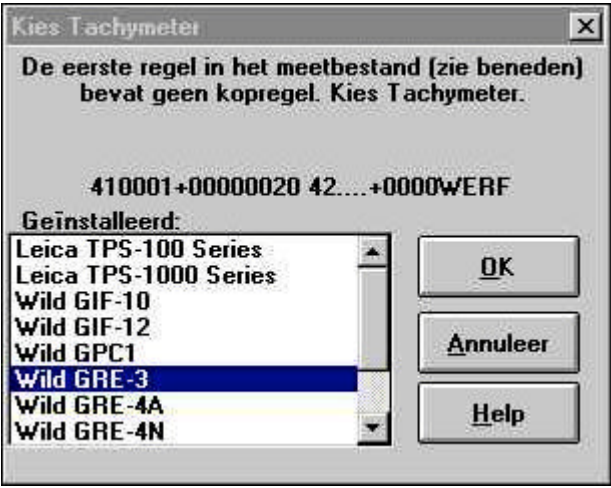

#### **4.4.2.Handmatig**

Het commando **Handmatig** uit het menu Inlezen wordt gebruikt om de meetgegevens met de hand in te voeren. Deze mogelijkheid is voor niet zelf-registrerende tachymeters en om meetgegevens van papier te verwerken met LisCAD SEE. Klik op **Handmatig** en het volgende scherm wordt getoond (5 opties):

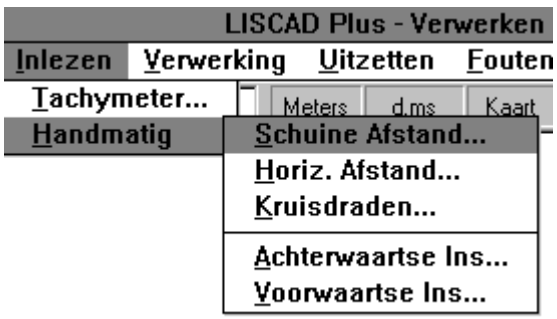

De opties **Schuine Afstand, Horizontale Afstand, Achterwaartse insnijding** en **Voorwaartse Insnijding** zijn specifiek voor de tachymetrie. De overige optie, **Kruisdraden** is voor waterpassing. De vijf opties zullen hieronder worden behandeld.

#### **Voorbeeld Achterwaartse en Voorwaartse Insnijding:**

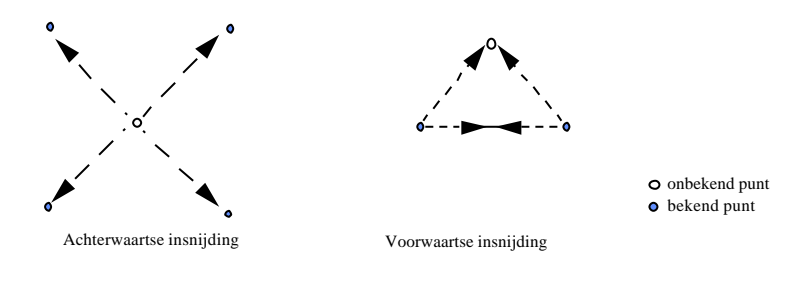

#### **4.4.2.1. Schuine Afstand**

Klik op **Schuine Afstand.** Geef een naam voor het Werkbestand. In dit werkbestand worden de gegevens opgeslagen.

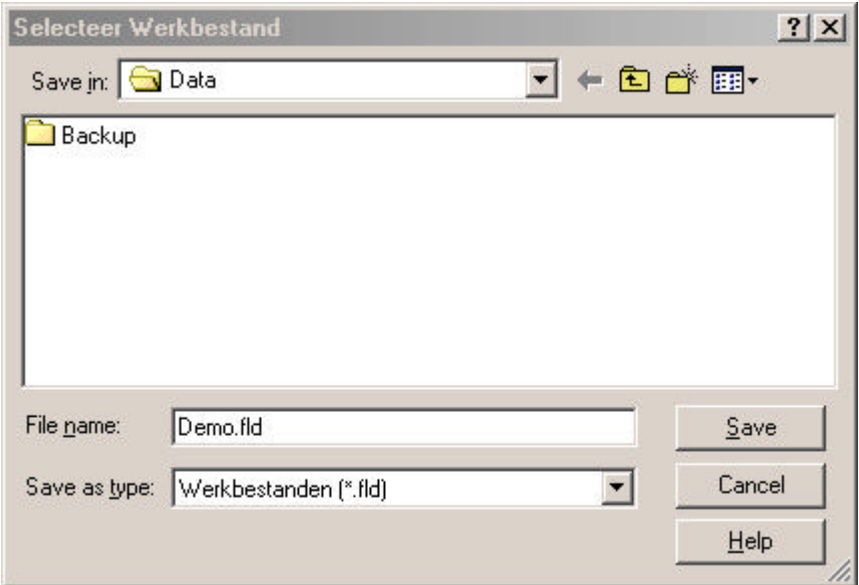

Klik op **OK.** Hierna komt het volgende figuur in beeld:

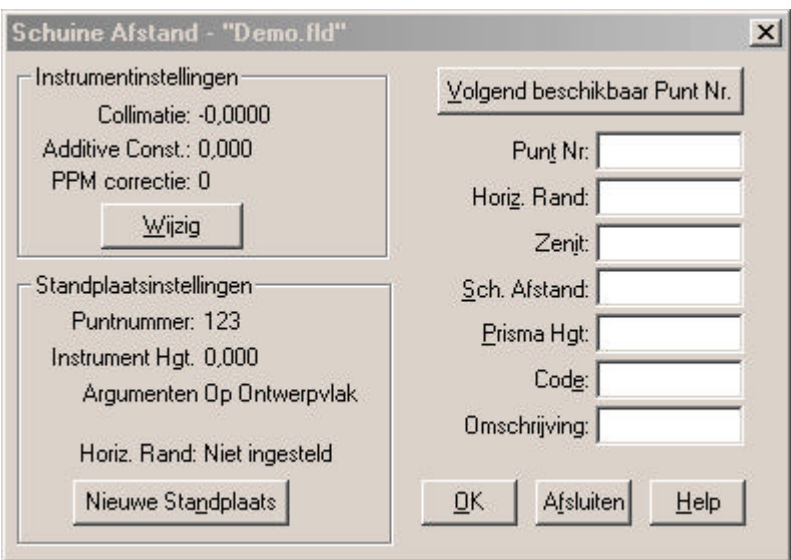

**Configureren Nauwkeurigheden** kunt u wijzigen door het aanklikken van Wijzig. Het volgende dialoogvenstervenster wordt getoond:

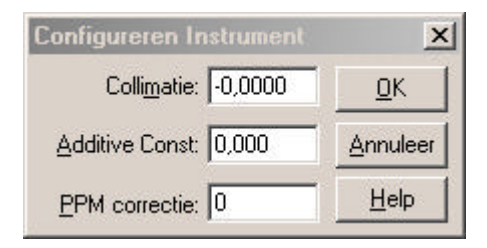

Stel de Collimatie, Additive Constante en PPM in. Bevestig met **OK**. De wijzigingen worden opgeslagen. Als u niets wilt opslaan, kies dan **Annuleer**. Dit sluit het venster.

**Station Configuratie** wordt gebruikt om de huidige instellingen te tonen. Met **Nieuw Station** kan een opstelpunt worden opgegeven. Het volgende dialoogvenstervenster wordt getoond:

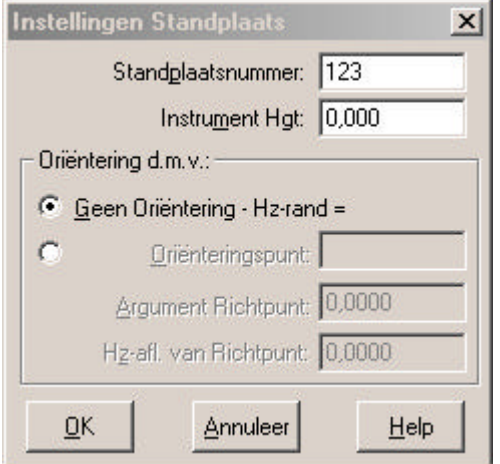

Vul het **Opstelpunt(nummer)** in en de **Instrument Hoogte.**

**Oriëntering door middel van** wordt gebruikt om een oriëntering te kiezen. Bevestig met **OK.**

**Annuleer** sluit het scherm en bewaart de gewijzigde instellingen niet.

**Volgende Punt Nummer beschikbaar** kan worden ingevuld als het opstelpunt bekend is. Vul alle gegevens van het richtpunt in:

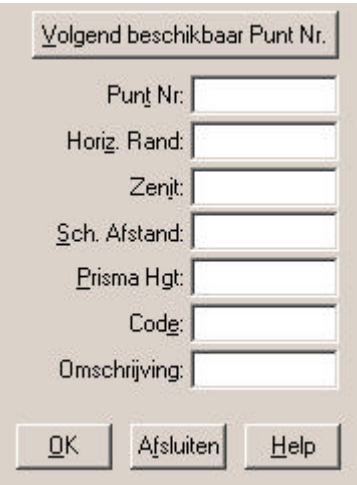

**Zenit** is ingesteld onder het pulldown menu Configuratie (kan ook Elevatie of Nadir zijn, zie par. 4.3.1).

#### **4.4.2.2. Horizontale Afstand**

Klik op **Horizontale Afstand.** Onderstaand figuur wordt getoond. Geef de naam voor het werkbestand.

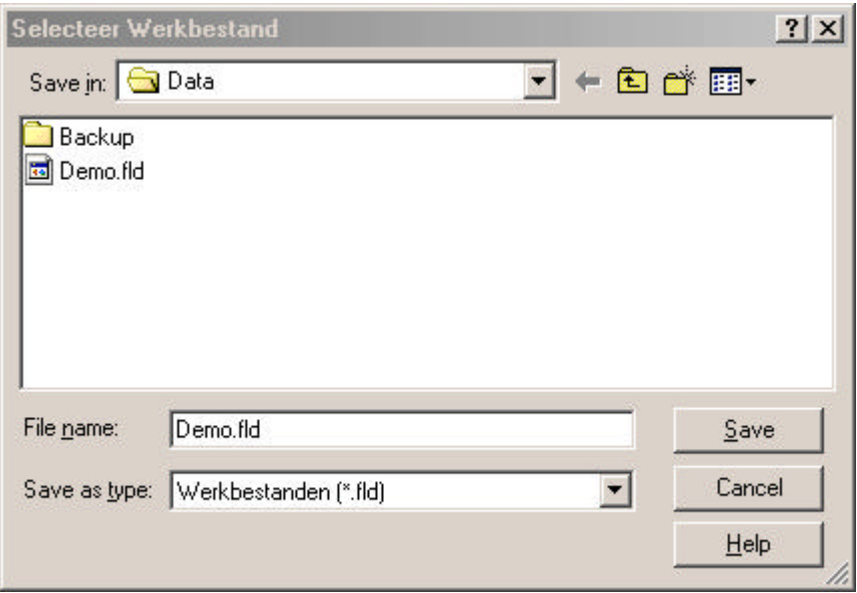

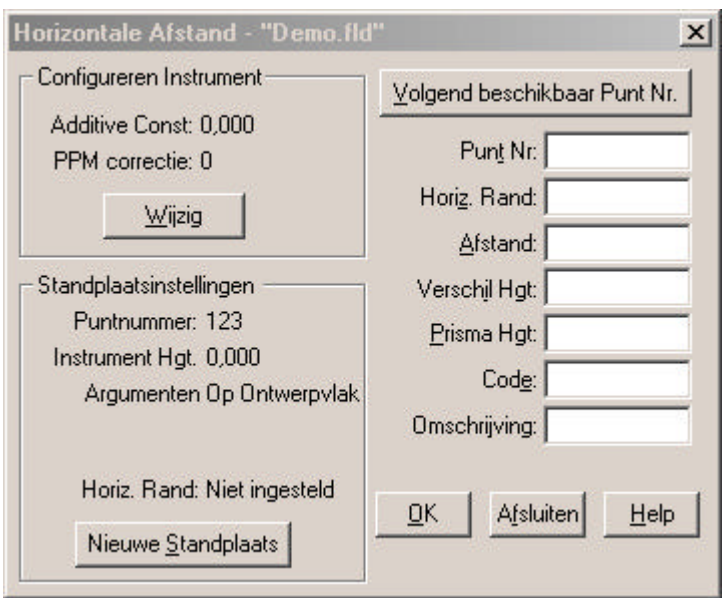

**Configureren Nauwkeurigheden** kunt u wijzigen door het aanklikken van Wijzig. Het volgende dialoogvenstervenster wordt getoond:

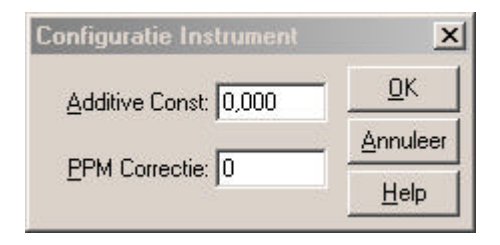

Stel **Additive Constante** en **PPM Correctie** in. Bevestig met **OK.** De wijzigingen worden opgeslagen. Als u niets wilt opslaan, kies **Annuleer**, dit sluit het venster.

**Station Configuratie** wordt gebruikt om de huidige instellingen te tonen. Met **Nieuw Station** kan een opstelpunt worden opgegeven. Het volgende dialoogvenstervenster wordt getoond:

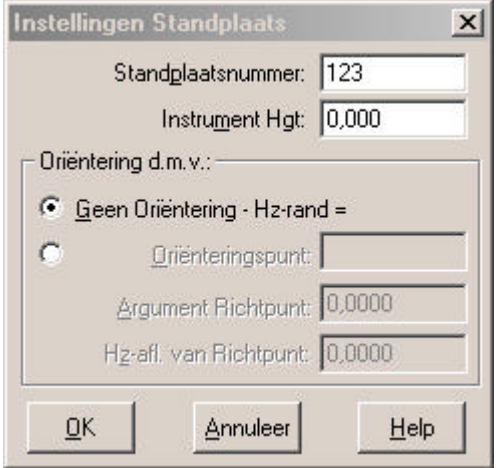

Vul het **Opstelpunt(nummer)** in en de **Instrument Hoogte**. **Oriëntering door middel van** wordt gebruikt een oriëntering te kiezen. Bevestig met **OK. Annuleer** sluit het scherm en bewaart de gewijzigde instellingen niet. **Volgende Punt Nummer beschikbaar** kan worden ingevuld als het opstelpunt bekend is. Vul alle gegevens in.

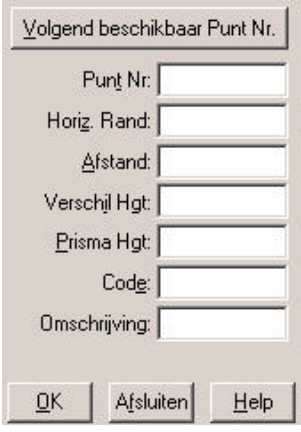

#### **4.4.2.3. Kruisdraden**

Klik op **Kruisdraden**, kies vervolgens een werkbestand (bestaand of nieuw). Het volgende figuur wordt getoond:

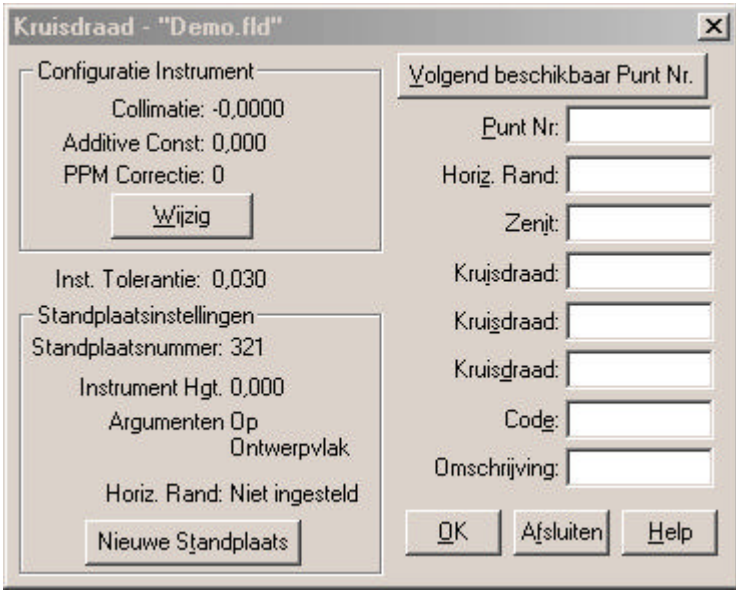

Wijzig **Configuratie Instrument** indien nodig, klik dan op Wijzig.

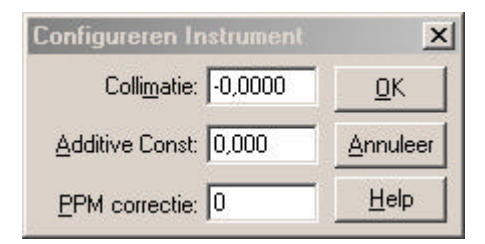

Ga dan naar **Station Configuratie** en maak een nieuw station aan met alle benodigde gegevens.

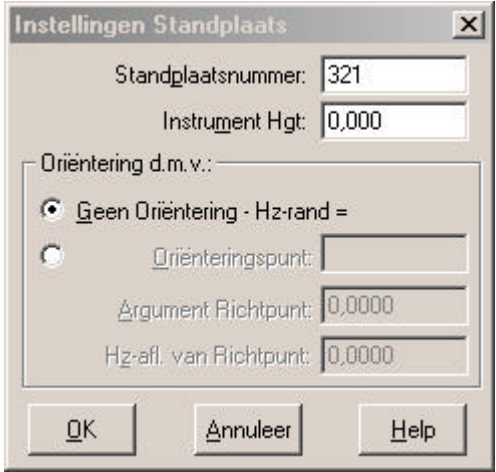

Vul in de rechterkolom van het kader de verdere gegevens in (voor uitgebreide uitleg wordt verwezen naar de twee bovenstaande subparagrafen).

#### **4.4.2.4. Achterwaartse Insnijding**

Klik op **Achterwaartse Insnijding,** kies vervolgens een werkbestand (bestaand of nieuw). Het volgende figuur wordt getoond:

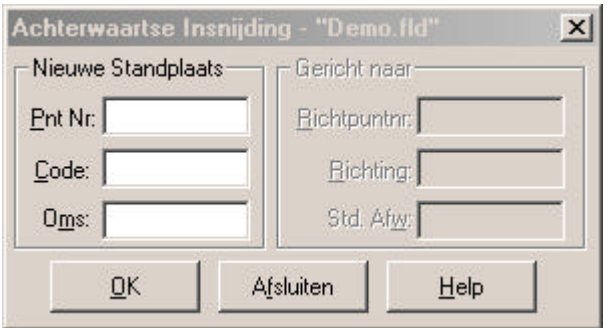

Vul de gegevens in bij **Nieuw opstelpunt**, klik op **OK**. Hierna kan **Gericht naar** worden ingevuld.

### **4.4.2.5. Voorwaartse Insnijding**

Klik op **Voorwaartse Insnijding**, kies een werkbestand. Onderstaand figuur wordt getoond:

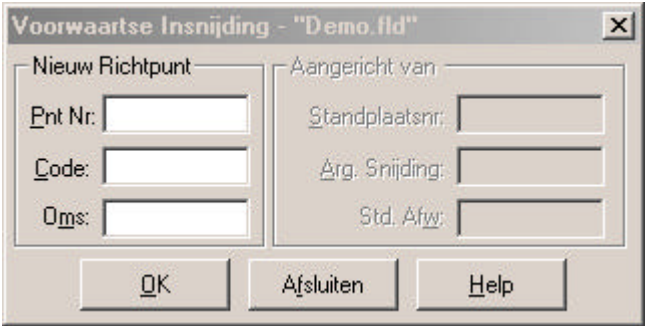

Vul de gegevens in bij **Nieuw Richtpunt***,* klik op **OK**. Hierna kan **Aangericht van** worden ingevuld.

# **4.5. Menu Verwerking**

In het pulldown menu **Verwerking** zijn diverse keuzemogelijkheden:

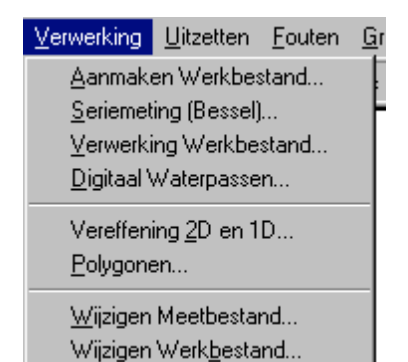

Versie 5.xx 26

#### **4.5.1.Aanmaken Werkbestand**

Aanmaken Werkbestand wordt gebruikt om een werkbestand aan te maken. Klik op **Aanmaken Werkbestand** en het volgende dialoogvenstervenster wordt getoond:

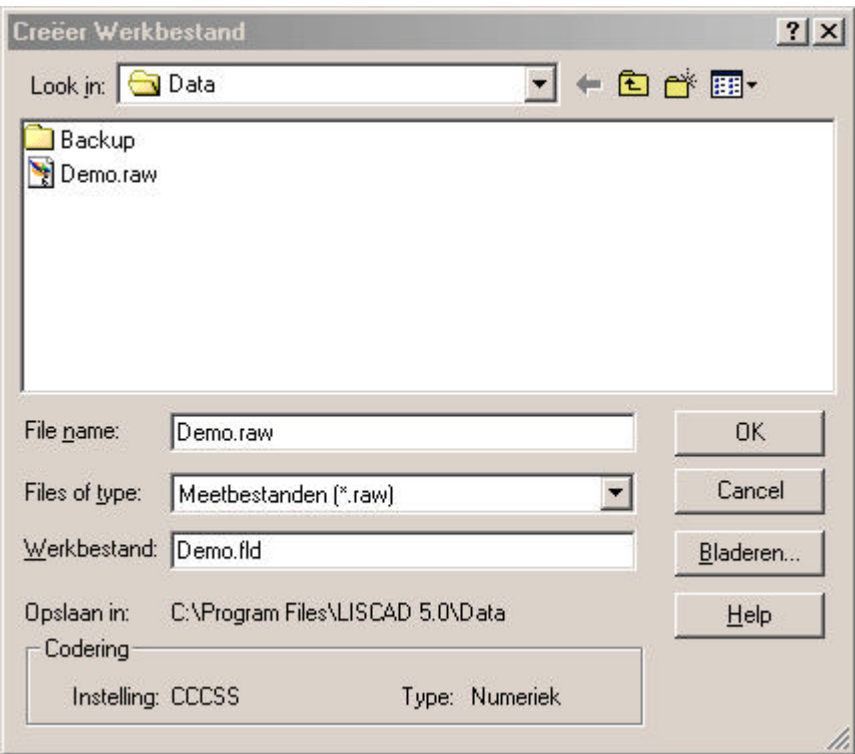

**Aanmaken Werkbestand** zorgt ervoor dat een bestand met de extensie \*.RAW wordt geconverteerd naar een bestand met de extensie \*.FLD. Een bestand met een RAW-extensie bevat de originele meetgegevens die zijn geregistreerd door de tachymeter en zijn ingelezen met pulldown menu Inlezen  $\rightarrow$  Tachymeter. Het bestand met de FLD-extensie bevat dezelfde meetgegevens als het RAW-bestand maar is leesbaar voor LisCAD SEE.

Bij **Bestandsnaam** staat het bestand met meetgegevens van de tachymeter (\*.RAW).

Bij **Werkbestand** staat het bestand dat is/wordt geconverteerd naar een leesbaar formaat voor LisCAD SEE (\*.FLD).

Bij **Codering** staat de structuur afgebeeld van codes, die in het RAWbestand staan.

Met **Bladeren** kunt u een bestaand werkbestand selecteren om deze aan te vullen met de meetgegevens uit het geselecteerde meetbestand.

#### **4.5.2.Seriemeting (Bessel)**

Hiermee kan een seriemeting van hoeken worden herleid uit een werkbestand (\*.FLD).

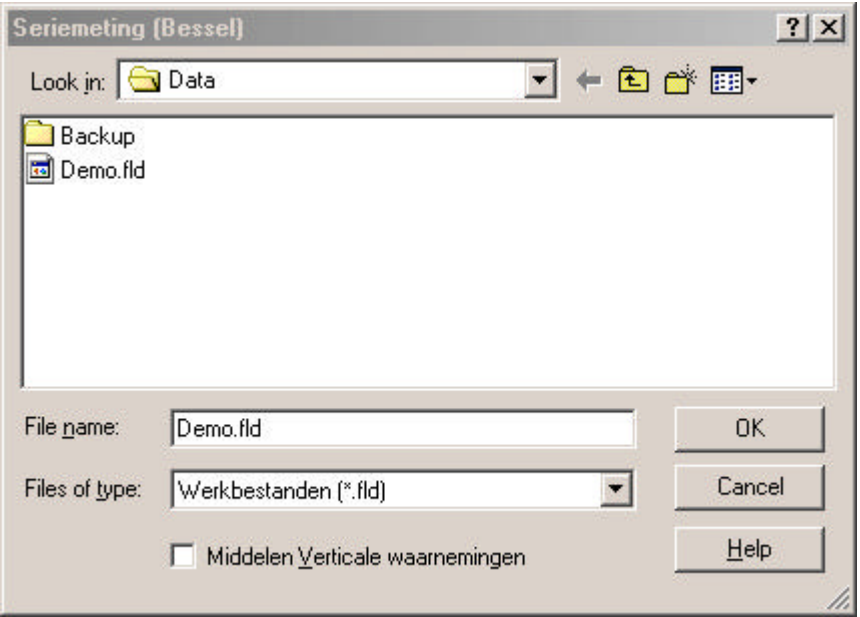

Bij **Bestandsnaam** staat de naam van het werkbestand, waarvan een seriemeting moet worden herleid.

**Middelen Verticale waarnemingen** wordt gebruikt om verticale cirkel metingen te middelen en of deze optie wel of niet moet worden gebruikt.

Bevestig met **OK.**

**Annuleer** sluit het dialoogvenstervenster zonder dat er een seriemeting wordt gemaakt van het opgegeven werkbestand.

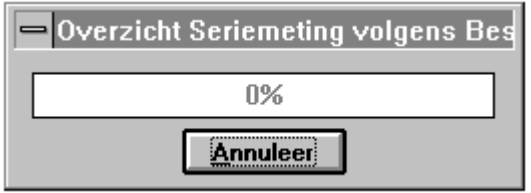

Overzicht wordt aangemaakt, zie afbeelding hier onder. U kunt het overzicht nu afdrukken, bewaren of afsluiten.

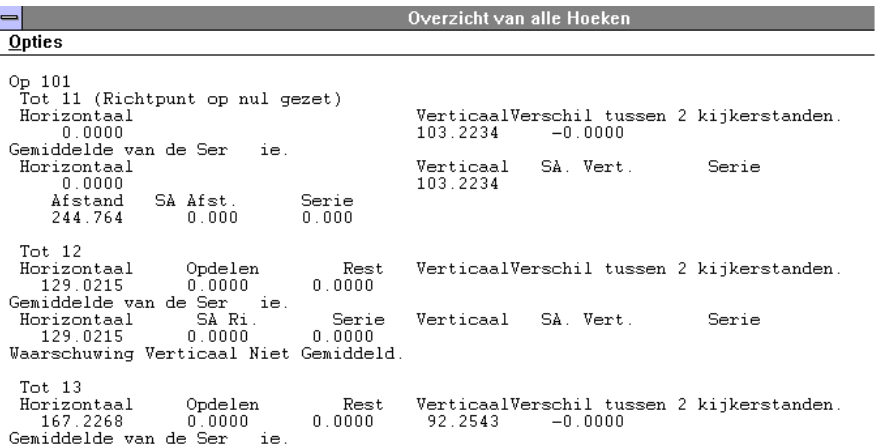

### **Voorbeeld**:

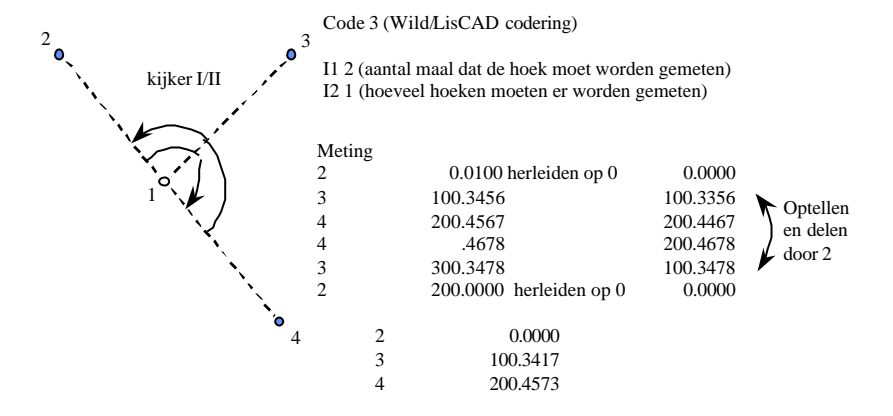

#### **4.5.3.Verwerking Werkbestand**

**Verwerking Werkbestand** wordt gebruikt om de meetgegevens in een FLD-bestand te verwerken en de meetgegevens om te zetten in objecten in het huidig geopende bestand. Van meetgegevens naar kaartsegment (tekening).

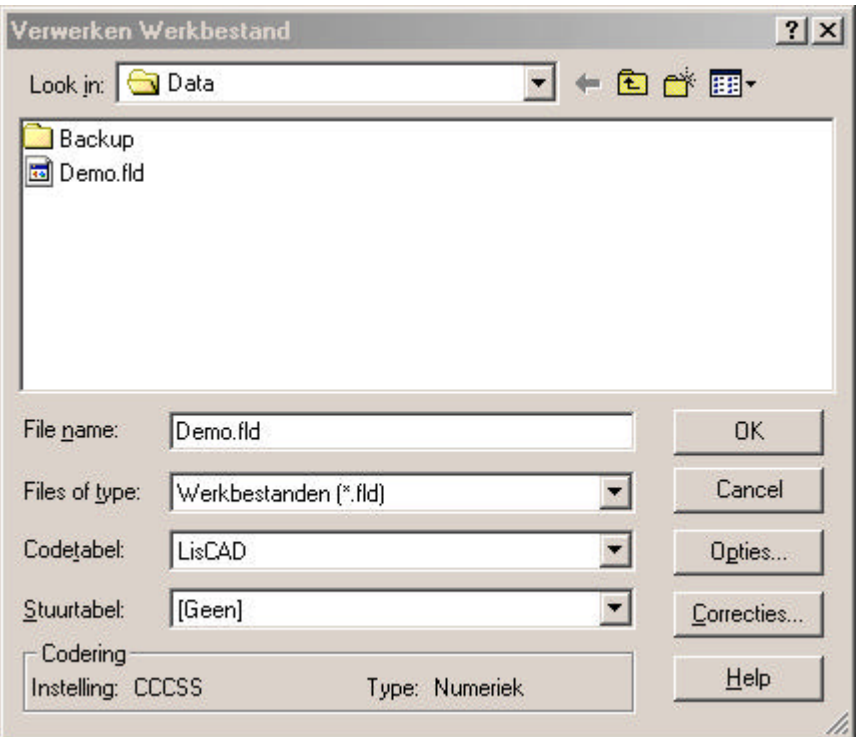
**Bestandsnaam** beeldt het geselecteerde bestand af dat verwerkt moet worden.

Bij **Codetabel** kunt u de Codetabel selecteren die moet worden gebruikt tijdens de verwerking van de meting.

Bij **Stuurtabel** kunt u de Stuurtabel selecteren die moet worden gebruikt tijdens de verwerking van de meting.

Bij **Codering** staat de structuur afgebeeld van codes die in het FLDbestand staan.

Bij **Opties** kunt u diverse onderdelen instellen welke uitgevoerd dienen te worden tijdens de verwerking van het geselecteerde werk-bestand. Namelijk:

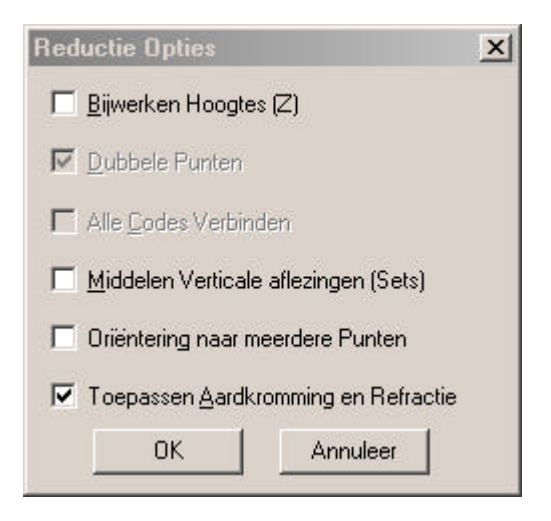

Hieronder zullen de onderdelen worden toegelicht.

# **Aardkromming Refractie.**

Moet er tijdens de verwerking van het bestand een Aardkrommings- en Refractie correctie worden uitgevoerd?

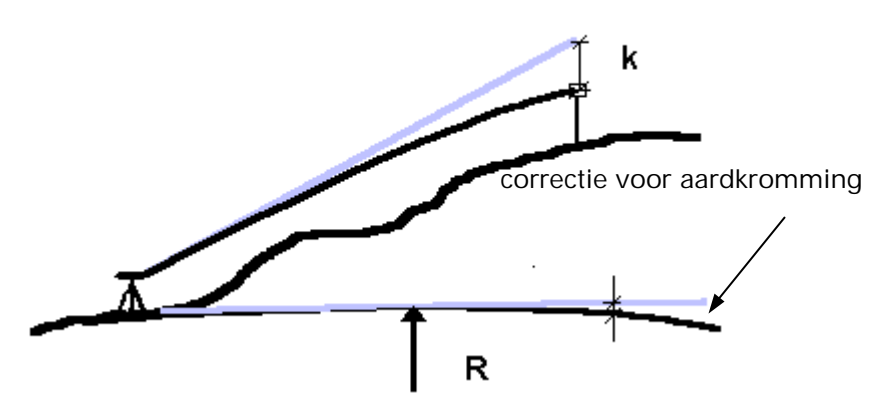

De correctie voor aardkromming en refractie kan op twee verschillende manieren worden toegepast. De formules die gebruikt worden zijn:

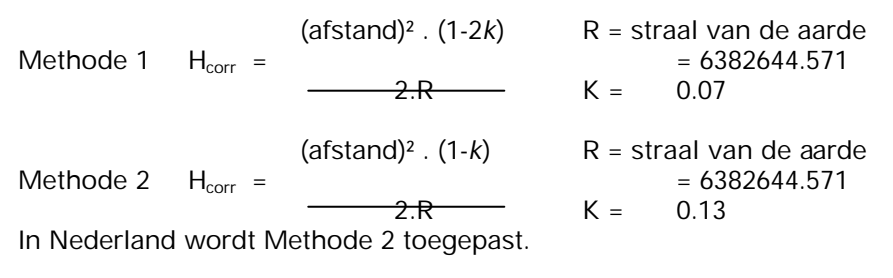

# **Voorbeeld:**

 $P_1$  en  $P_2$  op vier kilometer afstand. Hoogteverschil =  $60.38$  m Correctie = 108,8 cm Hoogte =  $60,38 + 1,09 = 61,468$  m.

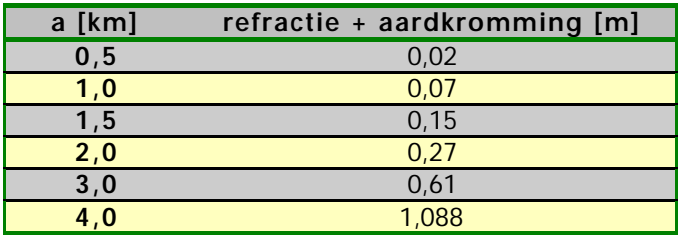

**Bijwerken Hoogten (Z)** wordt gebruikt om de hoogte van bestaande punten te vernieuwen. Hierbij verandert de hoogte, maar X- en Ycoördinaten blijven ongewijzigd.

**Dubbele Punten** wordt gebruikt om punten met hetzelfde puntnummer in het meetbestand te analyseren.

**Alle Codes Verbinden** wordt gebruikt om niet opeenvolgende punten in het FLD-bestand met dezelfde codes te verbinden met lijnen.

**Middelen Verticaal** wordt gebruikt om verticale waarnemingen te middelen en of deze optie wel of niet moet worden gebruikt in het bestand.

Klik nu op **OK.**

Bij **Correcties** kunt u diverse correcties instellen welke uitgevoerd dienen te worden tijdens de verwerking van het geselecteerde werkbestand. (voor een uitgebreide uitleg wordt u verwezen naar paragraaf 4.5.6.4.1)

### **4.5.4.Digitaal Waterpassen**

**Digitaal Waterpassen** wordt gebruikt om meetgegevens van een zelfregistrerend waterpasinstrument te verwerken tot kaartsegment.

**Aanmaken waterpasformulier** wordt gebruikt om een waterpasformulier aan te maken van een aan te geven werkbestand. Hierbij wordt het onderstaande dialoogvenstervenster getoond:

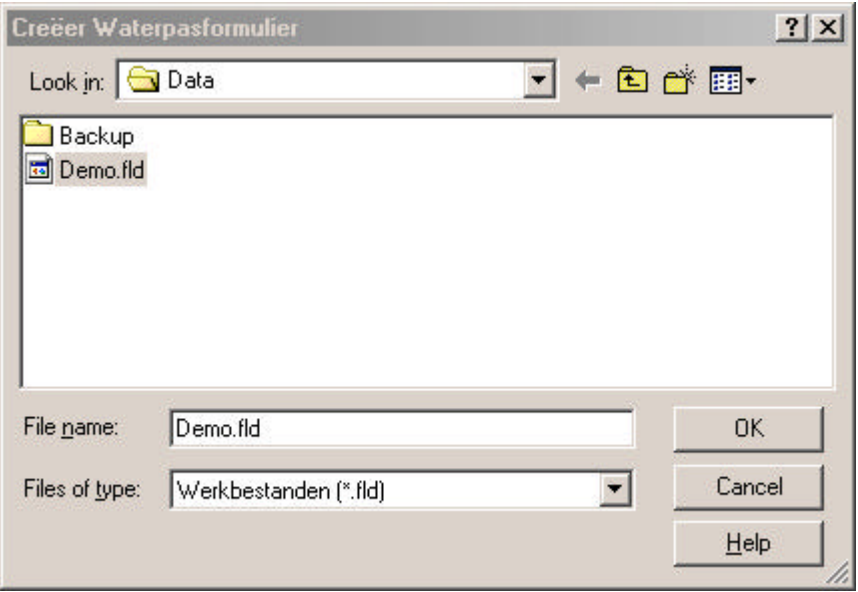

**Bestandsnaam** toont het geselecteerde bestand dat verwerkt moet worden.

Bevestig met **OK.**

**Annuleer** sluit het dialoogvenstervenster. Als u bevestigt met **OK** verschijnt er een waterpasformulier.

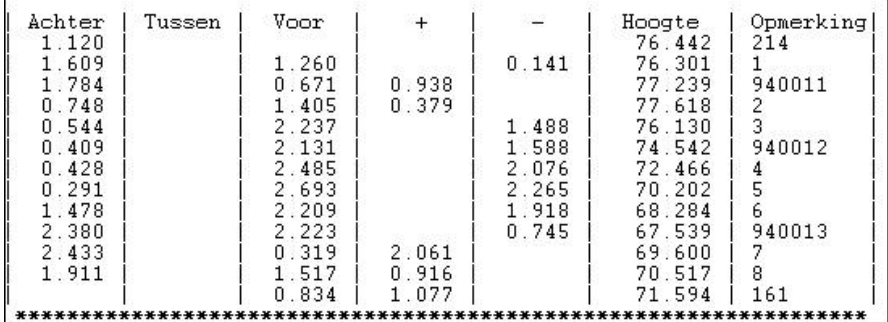

Na het afsluiten van de rapportage heeft u de mogelijkheid om de hoogtes op te slaan in de LisCAD tekening. Hierna ziet u wederom een rapportage met daarin aangegeven wat is gedaan.

**Opmerking:** De hoogtes kunnen alleen bij punten geplaatst worden die in de LisCAD tekening al in X en Y bekend zijn.

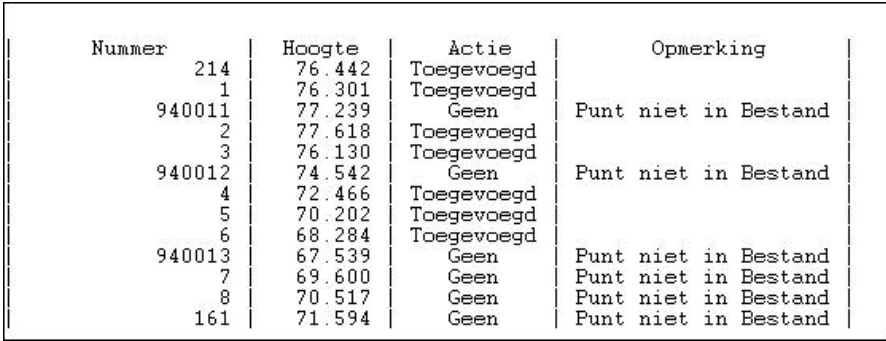

# **4.5.5.Vereffening 2D en 1D**

Deze paragraaf wordt beschreven in hoofdstuk 6 Vereffening!

# **4.5.6.Polygonen**

Voorbeeld:

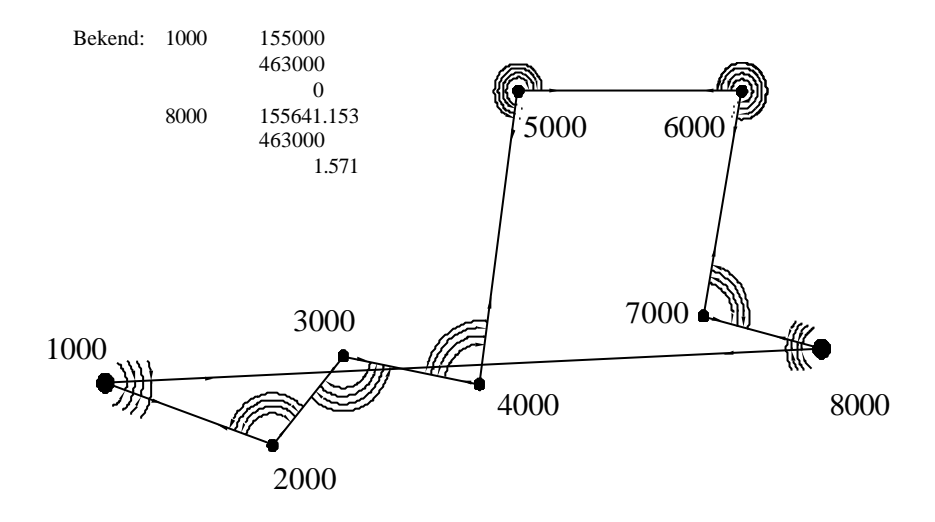

Gegeven zijn twee bekende punten (1000,8000). De overige punten zijn opgemeten.

Vervolgen met:

Teken de twee bekende punten in LisCAD (Module Tekenen, Punt, Coördinaten).

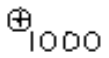

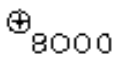

Ga naar Module Verwerking Meting, pulldown menu Verwerking. Maak een werkbestand aan van het meetbestand (of gebruik icoon). Klik op Polygonen (of maak gebruik van het icoon Polygonen)

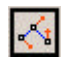

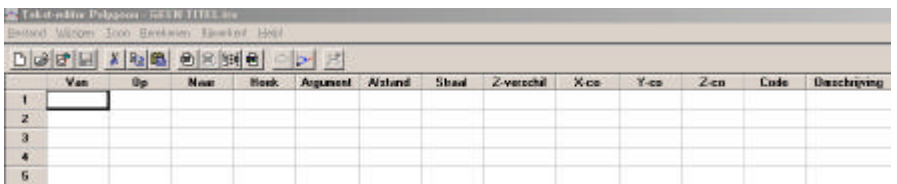

Werkbestand importeren (onder pulldown menu Bestand → Importeren).

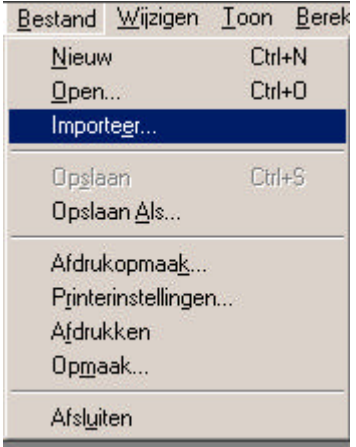

Kies het werkbestand dat u heeft aangemaakt bij punt 3:

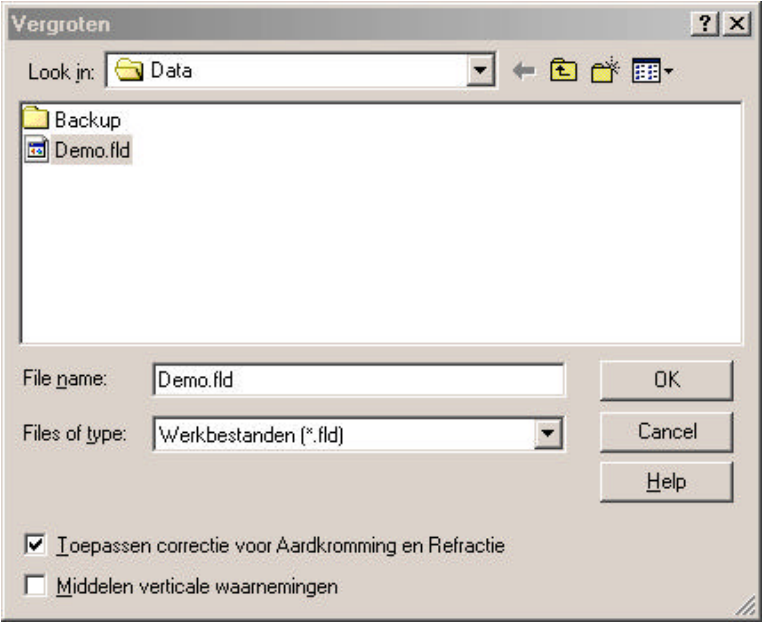

Bij het importeren worden de waarnemingen en de bekende punten gefilterd en in de juiste kolom gezet van de dialoogvenster Polygonen.

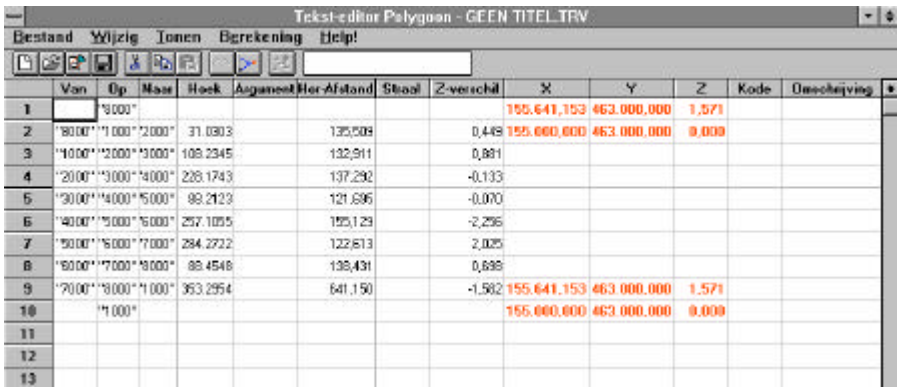

Als alle gegevens geïmporteerd en gecontroleerd zijn, is de eerste stap van de polygoon-berekening:

Berekenen sluitterm Hoeken.

Activeer **Berekening** en vervolgens **Sluitterm Hoeken***.*

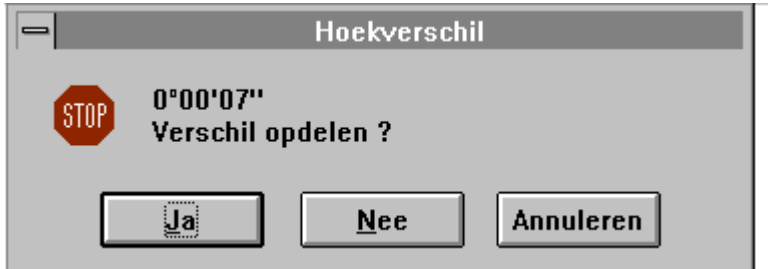

Ga naar menu **Berekening** en voer een van de berekeningsmethoden uit (Bowditch, Transit, Argumenten vast of Geen Vereffening) (hier bowditch):

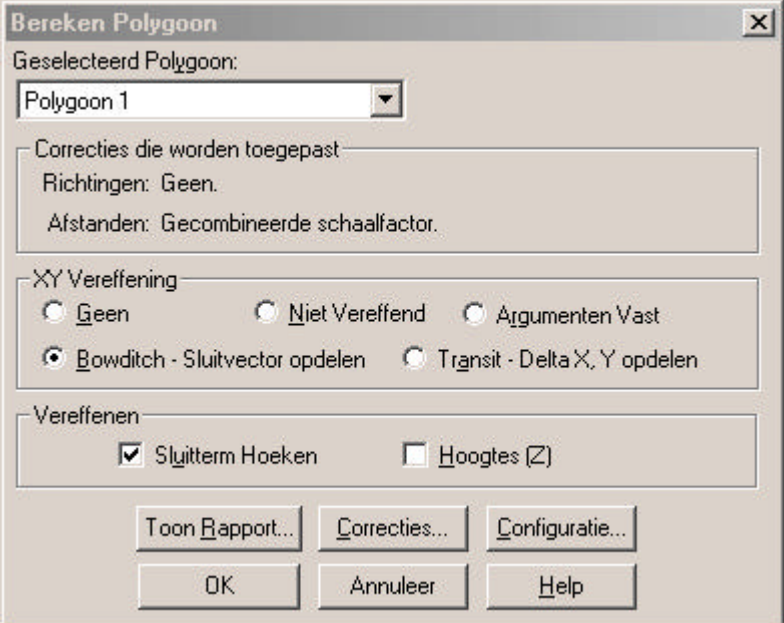

Hieronder ziet u het resultaat:

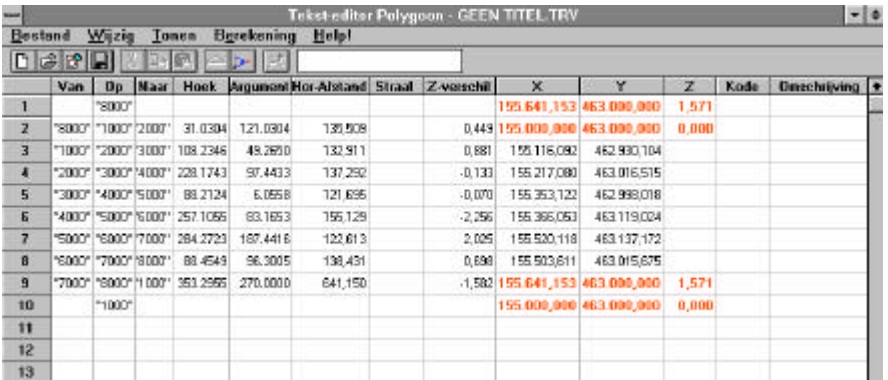

In de laatste fase worden de berekende coördinaten opgeslagen in de database van LisCAD. Activeer **Berekening - Opslaan Coördinaten***.*

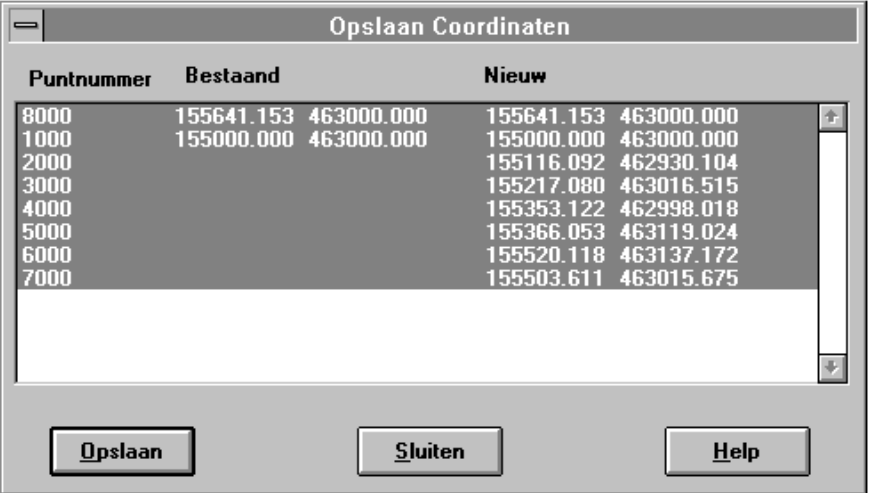

Vervolgens **Opslaan en Sluiten.** Sluit de tekst-editor en de punten verschijnen op de tekening.

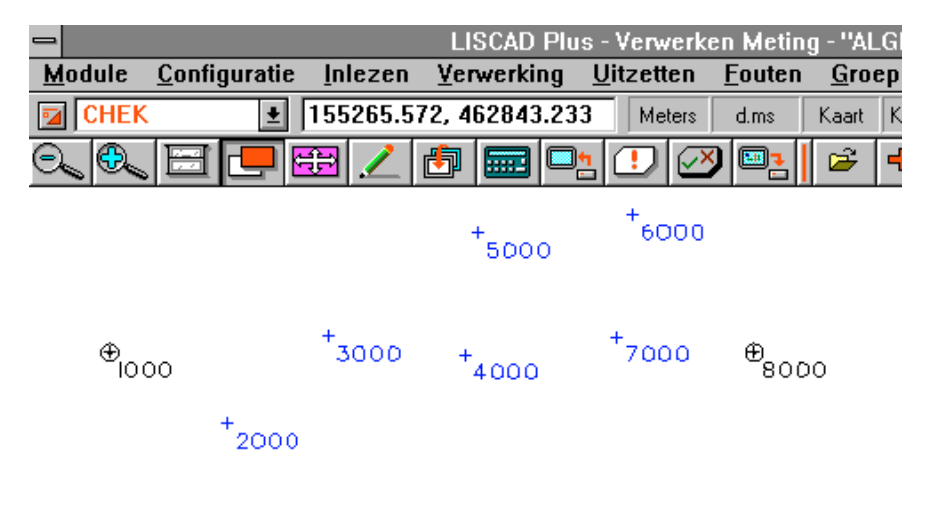

Bestanden die worden gemaakt in de Tekst-Editor Polygoon hebben altijd dezelfde extensie, namelijk: \*.TRV. Polygoon metingen. De pulldown menu's van de tekst-editor Polygoon zullen nader worden toegelicht.

Open de tekst-editor Polygoon, het volgende scherm wordt getoond:

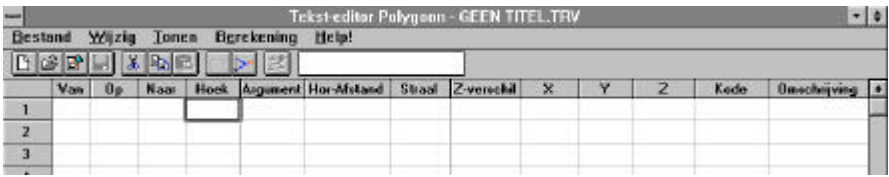

# **4.5.6.1. Pulldown menu Bestand**

In het pulldown menu Bestand zijn de volgende opties aanwezig:

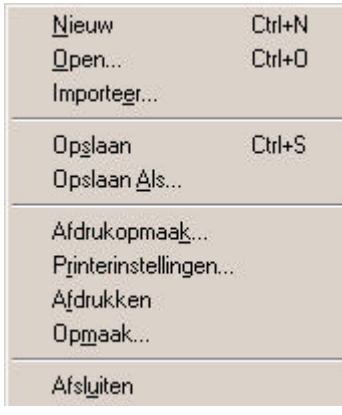

#### **4.5.6.1.1. Nieuw**

**Nieuw** wordt gebruikt om een nieuw bestand in de tekst-editor te openen.

#### **4.5.6.1.2. Openen**

**Openen** wordt gebruikt om een bestaand bestand te openen in de tekst-editor. Kies een bestand dat u wilt openen.

#### **4.5.6.1.3. Importeren**

**Importeren** wordt gebruikt om een werkbestand in te lezen in de teksteditor. Kies een bestand dat u wilt importeren.

#### **4.5.6.1.4. Opslaan**

**Opslaan** wordt gebruikt om wijzigingen in het huidig geopende bestand op te slaan onder de huidige bestandsnaam.

#### **4.5.6.1.5. Opslaan Als**

**Opslaan Als** wordt gebruikt om wijzigingen in het huidig geopende bestand op te slaan onder een andere bestandsnaam dan de huidige bestandsnaam. Hierdoor blijft het geopende bestand ongewijzigd.

#### **4.5.6.1.6. Afdrukken met Opmaak**

**Afdrukken met Opmaak** wordt gebruikt om het geopende bestand te printen met opties voor instelling van de tekst-editor. Zie ook onderstaand dialoogvenstervenster.

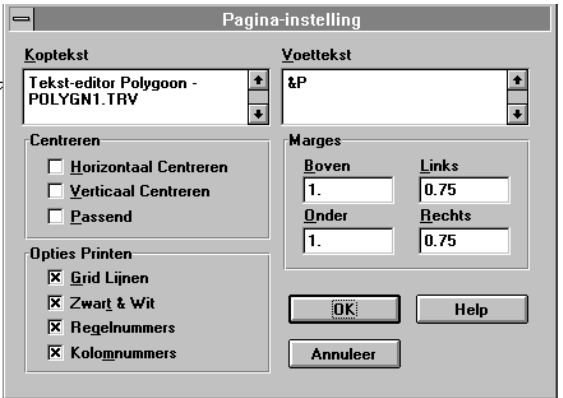

# **4.5.6.1.7. Afdrukken zonder Opmaak**

**Afdrukken zonder Opmaak** wordt gebruikt om het geopende bestand af te drukken zonder mogelijkheden om te bepalen hoe het bestand wordt afgedrukt. Zie onderstaand dialoogvenstervenster, dit dialoogvenstervenster kan per Windows versie verschillen.

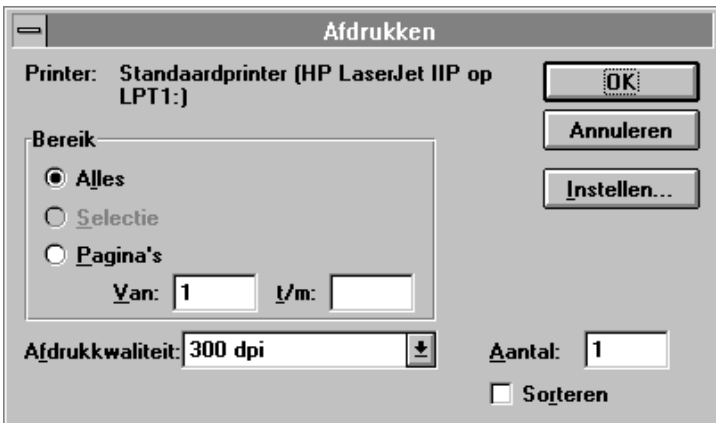

# **4.5.6.1.8. Opslaan Opmaak**

**Opslaan Opmaak** wordt gebruikt om de opmaak van de tekst-editor en de configuratie (Berekening-Correcties) op te slaan. De kolombreedten en de instellingen van de configuratie worden hierdoor vastgelegd.

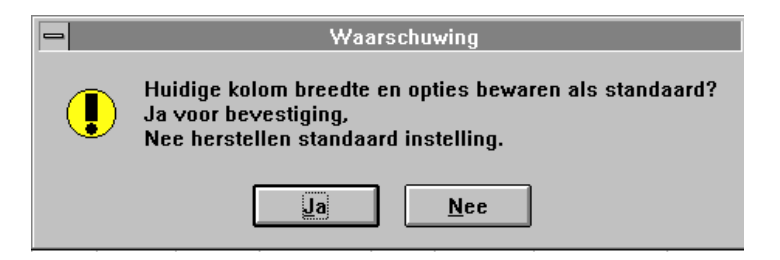

# **4.5.6.1.9. Afsluiten**

**Afsluiten** wordt gebruikt om het geopende bestand te sluiten en de tekst-editor te verlaten.

# **4.5.6.2. Pulldown menu Wijzig**

In het Pulldown menu **Wijzig** zijn de volgende opties aanwezig:

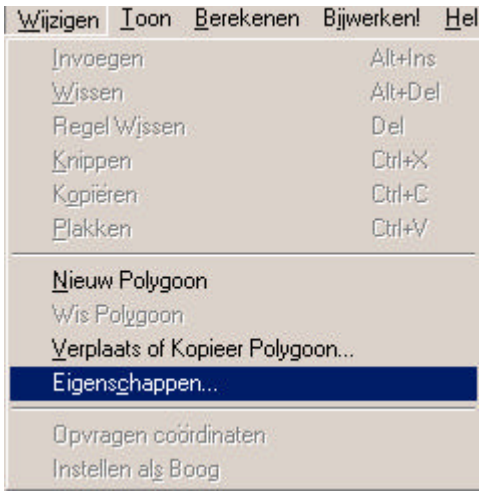

# **4.5.6.2.1. Invoegen (Alt-Ins)**

**Regel Invoegen** voegt een regel in in de tekst-editor.

# **4.5.6.2.2. Wissen (Alt-Del)**

**Regel Wissen** wist een regel in de tekst-editor.

# **4.5.6.2.3. Verwijderen (Del)**

**Wissen** wordt gebruikt om een cel of geselecteerde cellen/kolommen te wissen.

# **4.5.6.2.4. Knippen (Ctrl-X)**

Wordt gebruikt om geselecteerde cellen te knippen.

# **4.5.6.2.5. Kopiëren (Ctrl-C)**

Wordt gebruikt om geselecteerde cellen te kopiëren.

# **4.5.6.2.5. Plakken (Ctrl-V)**

Wordt gebruikt om geselecteerde cellen te plakken.

### **4.5.6.2.6. Nieuw polygoon**

Er wordt nu een tweede spreadsheet blad geopend waarin u een nieuwe polygoonberekening kunt uitvoeren.

### **4.5.6.2.7. Wis Polygoon**

Hiermee kunt u een polygoonberekening wissen.

### **4.5.6.2.8. Verplaats of kopieer polygoon**

Hiermee kunt u een polygoonberekening verplaatsen in de rij of er een kopie van maken

### **4.5.6.2.9. Eigenschappen**

Met deze optie kunt u de naam van een polygoon wijzigen en u kunt de code van de polygoon wijzigen.

#### **4.5.6.2.10. Opvragen coördinaten**

Hiermee kunt u de coördinaten importeren in de spreadsheet van punten welke reeds bekend zijn in de tekening van LisCAD.

# **4.5.6.2.11. Instellen als boog**

Hiermee stelt u in of een afstand een boog- of een koordafstand is.

# **4.5.6.3. Pulldown menu Tonen**

In het pulldown menu **Tonen** zijn de volgende opties aanwezig:

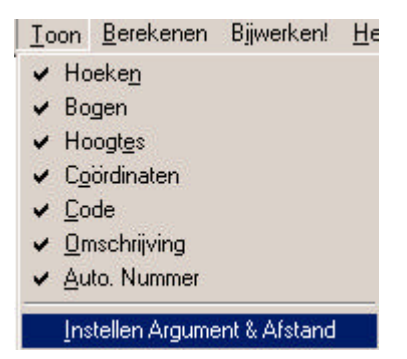

In bovenstaand figuur kan worden aangegeven wat er allemaal in de tekst-editor moet worden afgebeeld.

Met de optie *Instellen Argument & Afstand* kunt u aangeven of een waarneming gezien dient te worden als *Lijn (Arg & Afs)*. Deze worden onderstreept weergegeven en zijn geen onderdeel van de polygoon.

# **4.5.6.4. Pulldown menu Berekening**

In het pulldown menu **Berekening** zijn de volgende opties aanwezig:

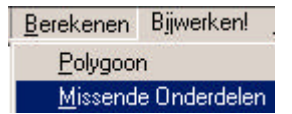

# **4.5.6.4.1. Polygoon**

Als u op de optie **Polygoon** klikt wordt het volgende scherm getoond:

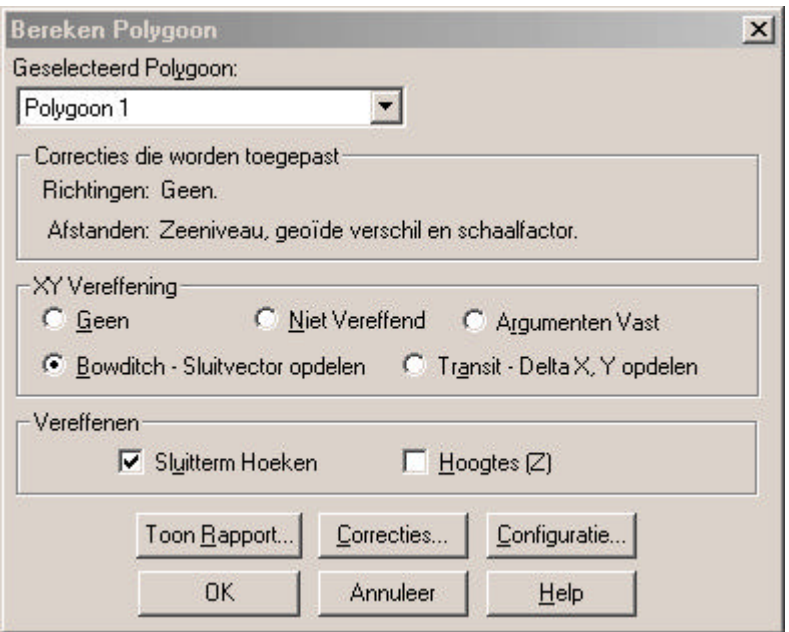

Na elke berekening in het menu **Berekening** wordt een rapportagebestand getoond.

# **4.5.6.4.2. Correcties**

**Correcties** wordt gebruikt om correcties, die moeten worden uitgevoerd te bekijken en in te stellen. Onderstaand dialoogvenstervenster wordt getoond:

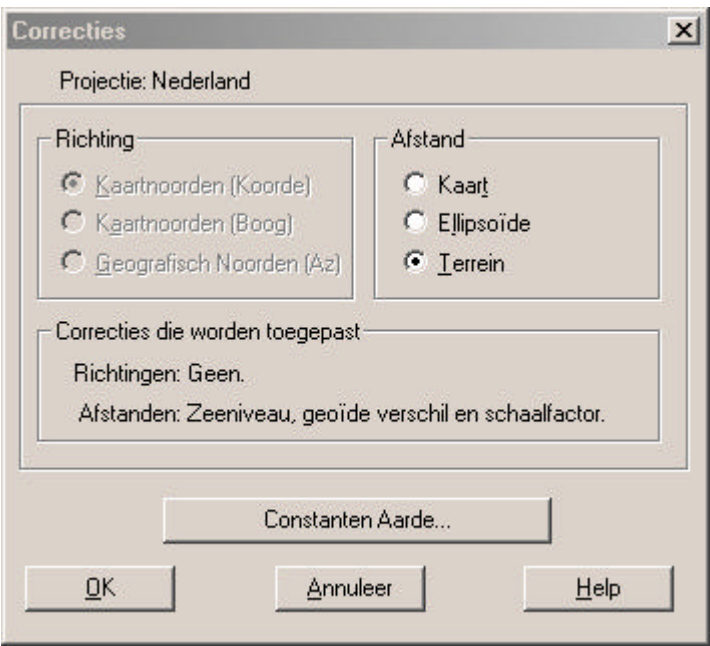

Als de projectie stereografisch is, dan dienen de volgende instellingen te worden gedaan: Richting - Kaartnoorden (Boog) Afstand - Ellipsoïde

In bovenstaande dialoogvenstervenster is de projectie: 'kaart'. Hierdoor is er geen mogelijkheid om de instellingen te veranderen. Wijzig de gegevens indien nodig. Bevestig met **OK.**

**Annuleer** sluit het dialoogvenstervenster zonder wijzigingen door te voeren.

**Constanten Aarde** is al geconfigureerd in Module Algemeen → Configureren  $\rightarrow$  Constanten Aarde.

# **4.5.6.4.3. Sluitterm Hoeken**

**Sluitterm Hoeken** wordt gebruikt om de sluitterm te berekenen van de meting en eventueel op te delen over de meetpunten. Hierbij verschijnt een dialoogvenstervenster met de gevonden verschillen en de vraag of deze verdeeld dienen te worden.

## **4.5.6.4.4. Bowditch - Sluitvector opdelen**

**Bowditch - Sluitvector opdelen** wordt gebruikt om een Bowditch Vereffening uit te voeren en de sluitvector op te delen over de meetpunten. Hierbij verschijnt een dialoogvenstervenster met de gevonden verschillen en de vraag of deze verdeeld dienen te worden.

# **4.5.6.4.5. Transit - Delta X,Y opdelen**

**Transit - Delta X,Y opdelen** wordt gebruikt om een Transit Vereffening uit te voeren en de Delta X,Y op te delen over de meetpunten. Hierbij verschijnt een dialoogvenstervenster met de gevonden verschillen en de vraag of deze verdeeld dienen te worden.

# **4.5.6.4.6. Argumenten vast**

**Argumenten vast** wordt gebruikt om een vereffening uit te voeren, maar de argumenten van de lijnen tussen de punten ongewijzigd te houden. Hierbij verschijnt een dialoogvenstervenster met de gevonden verschillen en de vraag of deze verdeeld dienen te worden.

# **4.5.6.4.7. Geen Vereffening**

**Geen Vereffening** wordt gebruikt om de sluitterm niet op te delen.

# **4.5.6.4.8. Missende onderdelen**

Berekent eventueel ontbrekende gegevens van de polygoon.

### **4.5.6.4.9. Hoogten**

**Hoogten** wordt gebruikt om hoogten uit te rekenen tijdens de vereffening op basis van hoogteverschillen. Het volgende dialoogvenstervenster wordt getoond:

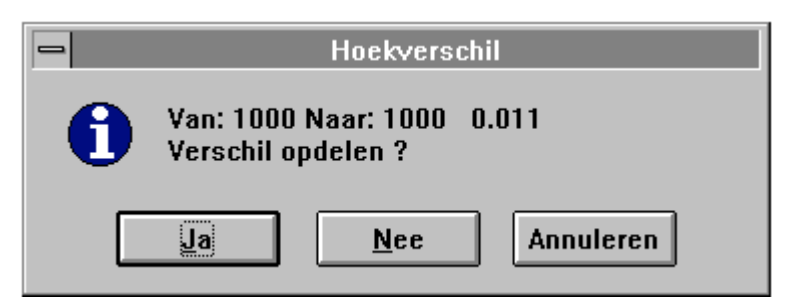

# **4.5.6.4.10. Bijwerken!**

**Bijwerken!** wordt gebruikt om de vereffende coördinaten op te slaan in de database van LisCAD. Dit zijn zowel de X en Y coördinaten als het Z coördinaat.

## **4.5.7.Wijzigen Meetbestand**

**Wijzigen Meetbestand** wordt gebruikt om een meetbestand te wijzigen. Hierbij wordt gebruik gemaakt van de tekst-editor die u heeft geconfigureerd in Module Algemeen, Configureren, Tekst Editor. Bijbehorend dialoogvenstervenster verschijnt in beeld. Klik een bestand aan dat u wilt wijzigen en bevestig met **Open**. **Annuleer** sluit het dialoogvenstervenster zonder dat een meetbestand wordt geopend.

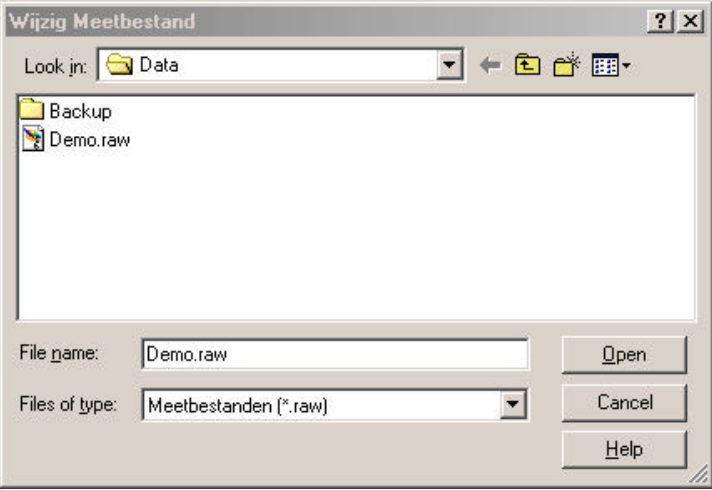

Nu verschijnt het bestand in de geselecteerde tekst-editor.

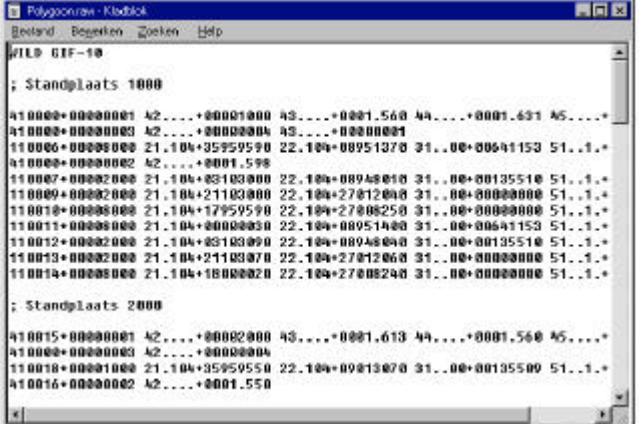

### **4.5.8.Wijzigen Werkbestand**

**Wijzigen Werkbestand** wordt gebruikt om een werkbestand te wijzigen. Hierbij wordt gebruik gemaakt van de tekst-editor die u heeft geconfigureerd in Module Algemeen, Configureren, Tekst Editor. Bijbehorend dialoogvenstervenster verschijnt in beeld. Klik een bestand aan dat u wilt wijzigen en bevestig met **OK. Annuleer** sluit het dialoogvenstervenster zonder dat een meetbestand wordt geopend.

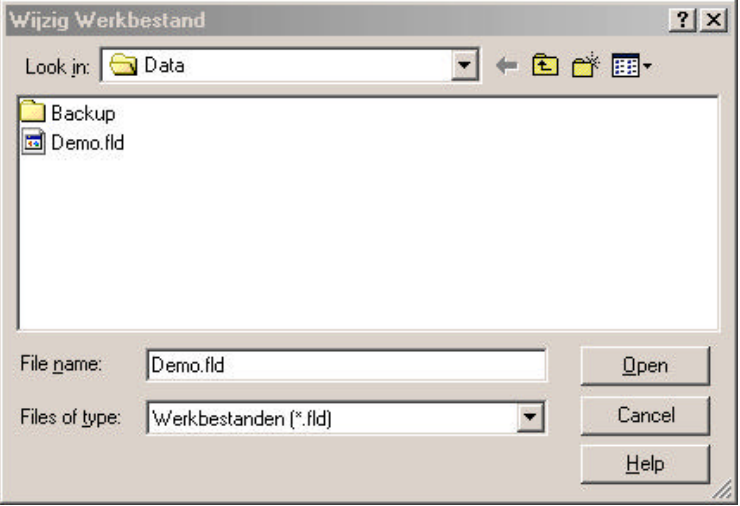

Nu verschijnt het bestand in de geselecteerde tekst-editor.

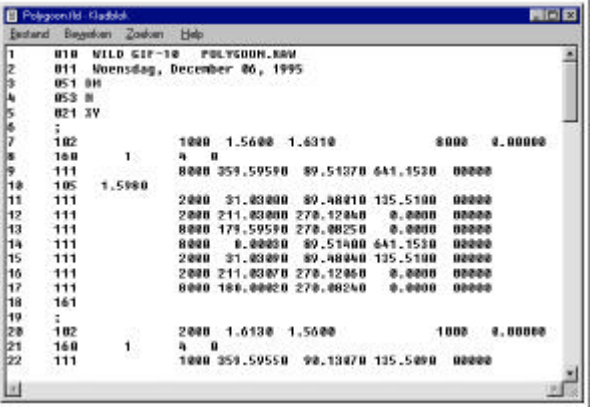

# **4.6. Uitzetten**

In het pulldown menu **Uitzetten** zijn verschillende opties:

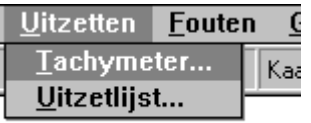

# **4.6.1.Tachymeter**

Het commando **Tachymeter** uit het pulldown menu Uitzetten wordt gebruikt om meetgegevens uit de tekening te verzenden naar de tachymeter. Hierbij berekent de tachymeter richting en afstand.

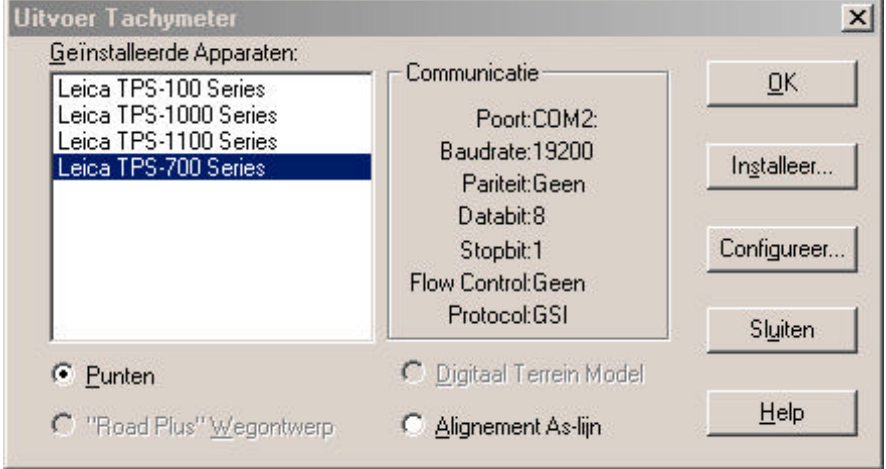

Bij **Geïnstalleerd** wordt de tachymeter gekozen waar de gegevens naar toe moeten worden gezonden.

Bij **Communicatie** staan de instellingen afgebeeld die communicatie mogelijk maakt tussen LisCAD SEE en de tachymeter.

Met de opties: Punten; "Road Plus" wegontwerp; Digitaal terrein Model; Alignement As-lijn geeft u aan wat u wilt gaan uitzetten. Deze opties zullen niet voor elk instrument te kiezen zijn.

**Installeer** wordt gebruikt om een tachymeter te installeren.

**Configureer** wordt gebruikt om de tachymeter te configureren.

# **4.6.1.1. Uitvoer Punt Coördinaten**

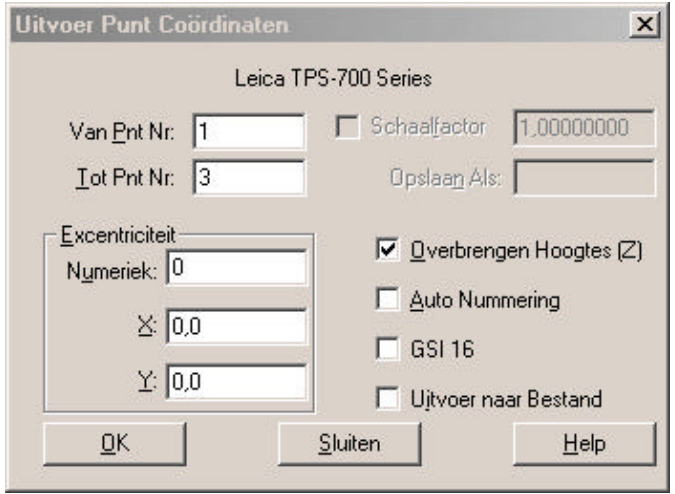

Als de optie **Punten** is geselecteerd wordt het volgende dialoogvenstervenster getoond:

**Van Puntnummer naar Puntnummer** wordt gebruikt om op te geven vanaf welk punt tot aan welk punt de punten moeten worden uitgezet.

**Excentriciteit** heeft drie opties, bij numeriek kan bij de bestaande nummering een getal worden opgeteld bij het uitzetten. Bij X kunt u een waarde opgeven waardoor de punten in de X-richting zullen verschuiven. Bij Y kunt u een waarde opgeven waardoor de punten in de Y-richting zullen verschuiven.

Met **Overbrengen Hoogtes** kan de hoogte van het punt worden meegegeven tijdens het uitzetten.

Met **Auto Nummering** worden alfanumerieke puntnummers omgezet naar numerieke puntnummers. Dit kan als het instrument geen alfanumerieke gegevens kan verwerken.

Met **GSI 16 formaat** geeft u aan dat het bestand in dit formaat dient te komen.

Bij **Uitvoer naar Bestand** geeft u aan dat u de uitzetgegevens wilt opslaan in een bestand. Klik nu op **OK.**

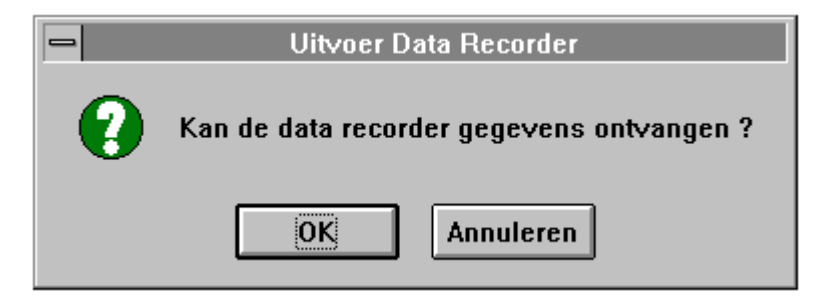

Nu verschijnt bovenstaand figuur, geef **OK** als de data recorder van de tachymeter de gegevens kan ontvangen. Tijdens ontvangst kunt u volgen hoeveel is verzonden.

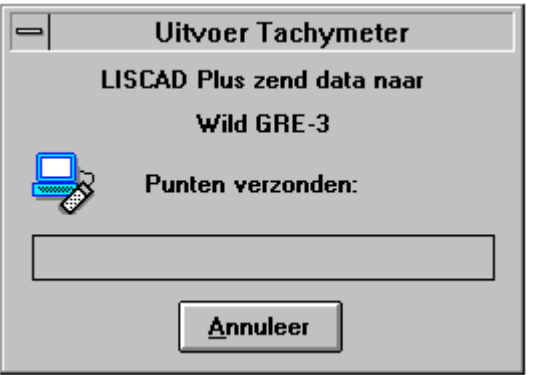

Door het aanklikken van **Annuleer** kan het verzenden van gegevens worden stopgezet.

Opmerking:

Het bovenstaande dialoogvenstervenster kan afwijken van het dialoogvenstervenster welke u ziet. Dit komt doordat er per instrument een ander dialoogvenstervenster is.

# **4.6.1.2. Uitvoer "Road Plus" wegontwerp**

Als de optie **"Road Plus" wegontwerp** is geselecteerd wordt het volgende dialoogvenstervenster getoond:

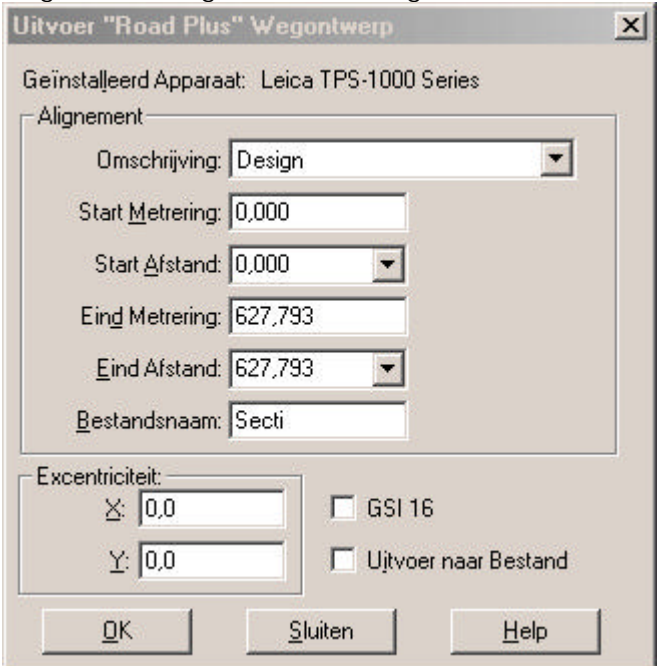

Bij **Alignement** wordt het alignement gekozen dat moet worden uitgezet.

**Excentriciteit** heeft twee opties. Bij X kunt u een waarde opgeven waardoor de punten in de X-richting zullen verschuiven. Bij Y kunt u een waarde opgeven waardoor de punten in de Y-richting zullen verschuiven.

Met **GSI 16 formaat** geeft u aan dat het bestand in dit formaat dient te komen.

Bij **Uitvoer naar Bestand** geeft u aan dat u de uitzetgegevens wilt opslaan in een bestand.

Als op **OK** geklikt wordt, zullen de punten naar de tachymeter of het inleesapparaat verzonden worden. Per tachymeter of inleesapparaat

kunnen de dialoogvenstervensters, welke na het drukken op **OK** volgen, verschillen. In §4.6.1.1. is hier een voorbeeld van gegeven.

# **4.6.1.3. Uitvoer Alignement As-lijn Coördinaten**

Als de optie **Alignement As-lijn** is geselecteerd, wordt het volgende dialoogvenstervenster getoond.

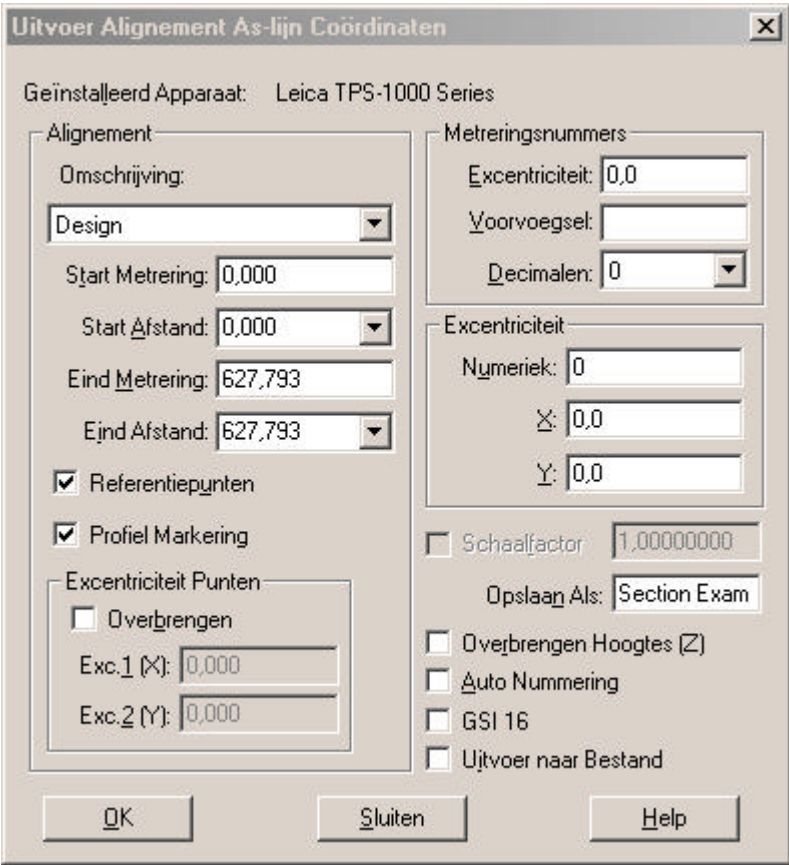

Bij **Alignement** wordt het alignement gekozen dat moet worden uitgezet.

Bij **Excentriciteit Punten** kan een excentriciteit worden ingevoerd voor de referentiepunten.

Bij **Metreringsnummers** wordt de weergave ingesteld.

**Excentriciteit** heeft drie opties, bij numeriek kan bij de bestaande nummering een getal worden opgeteld bij het uitzetten. Bij X kunt u een waarde opgeven waardoor de punten in de X-richting zullen verschuiven. Bij Y kunt u een waarde opgeven waardoor de punten in de Y-richting zullen verschuiven.

Met **Overbrengen Hoogtes** kan de hoogte van het punt worden meegegeven tijdens het uitzetten.

Met **Auto Nummering** worden alfanumerieke puntnummers omgezet naar numerieke puntnummers. Dit kan als het instrument geen alfanumerieke gegevens kan verwerken.

Met **GSI 16 formaat** geeft u aan dat het bestand in dit formaat dient te komen.

Bij **Uitvoer naar Bestand** geeft u aan dat u de uitzetgegevens wilt opslaan in een bestand.

Als op **OK** geklikt wordt, zullen de punten naar de tachymeter of het inleesapparaat verzonden worden. Per tachymeter of inleesapparaat kunnen de dialoogvenstervensters, welke na het drukken op **OK** volgen, verschillen. In §4.6.1.1. is hier een voorbeeld van gegeven.

# **4.6.1.4. Uitvoer Digitaal Terrein Model**

Als de optie **Digitaal Terrein Model** is geselecteerd wordt het volgende dialoogvenstervenster getoond:

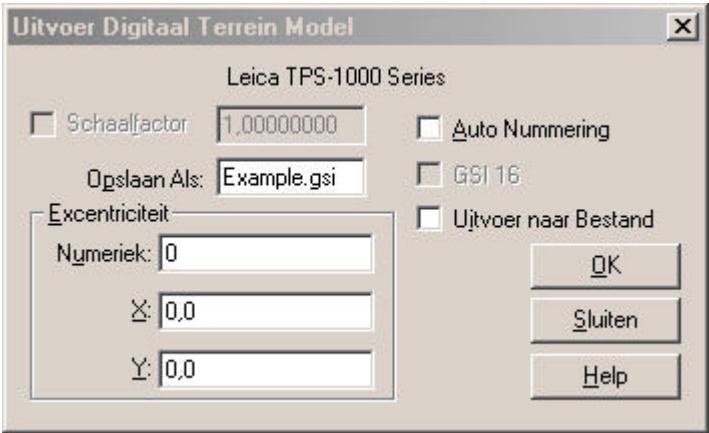

**Exentriciteit** heeft drie opties. Bij numeriek kan bij de bestaande nummering een getal worden opgeteld bij het uitzetten. Bij X kunt u een waarde opgeven waardoor de punten in de X-richting zullen verschuiven. Bij Y kunt u een waarde opgeven waardoor de punten in de Y-richting zullen verschuiven.

Met **Auto Nummering** worden alfanumerieke puntnummers omgezet naar numerieke puntnummers. Dit kan als het instrument geen alfanumerieke gegevens kan verwerken.

Met **GSI 16 formaat** geeft u aan dat het bestand in dit formaat dient te komen.

Bij **Uitvoer naar Bestand** geeft u aan dat u de uitzetgegevens wilt opslaan in een bestand.

Als op **OK** geklikt wordt, zullen de punten naar de tachymeter of het inleesapparaat verzonden worden. Per tachymeter of inleesapparaat kunnen de dialoogvenstervensters, welke na het drukken op **OK** volgen, verschillen. In §4.6.1.1. is hier een voorbeeld van gegeven.

# **4.6.2.Uitzetlijst**

Het commando **Uitzetlijst** uit het pulldown menu uitzetten wordt gebruikt om een gegevensoverzicht zelf samen te stellen tussen punten uit het bestand.

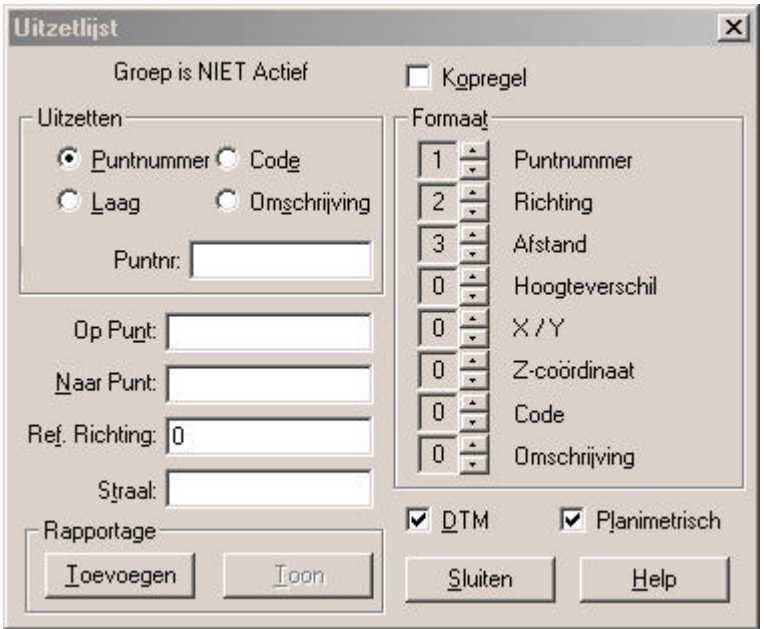

U kunt kiezen tussen verschillende selecties: op puntnummer, code, laag of omschrijving.

Bij **Formaat** kunt u de gewenste gegevens instellen en hieraan de volgorde geven. Als er geen groep is geactiveerd moet u het opstelpunt opgeven en een straal. Alle punten die binnen deze straal vallen worden in het overzicht opgenomen.

Bij **DTM** en **Geen DTM** kunt u instellen of er alleen DTM punten in het overzicht worden opgenomen of juist geen DTM punten.

Bij **Rapportage** worden de gewenste gegevens met de optie **Toevoegen** geplaatst in een rapportagebestand. Met de optie **Toon** kan dit rapportagebestand worden weergegeven.

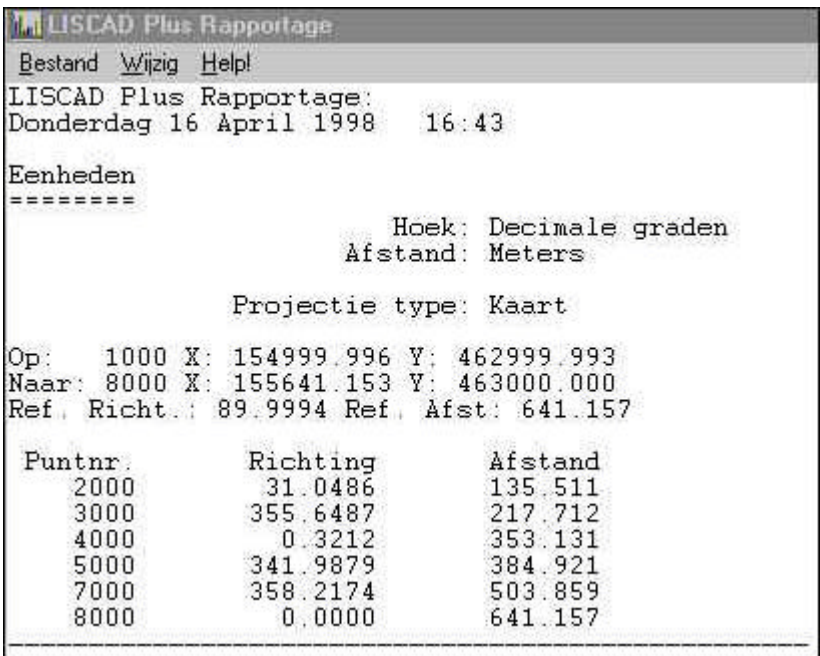

Dit rapportagebestand is gebaseerd op het principe van het programma Notepad van Windows en kan meerdere uitzetlijsten bevatten.

# **4.7. Wild codering**

Deze paragraaf bevat de codes die gebruikt worden wanneer veldmetingen worden uitgevoerd met Leica tachymeters (Wild) voor het gebruik van LisCAD Plus (SEE) metingen.

# **4.7.1. Overzicht van coderingen in LISCAD Plus**

# **4.7.1.1. Groep 0 Meting en Objectcodering**

- code 1: Nieuwe opstelling
- code 2: Nieuwe prismahoogte
- code 3: Seriemeting volgens Bessel
- code 4: Vaste Azimut
- code 5: Nieuwe objectcode (achteraf invoeren)
- code 6: Excentriciteit-prisma
- code-6: Verplaats punt langs lijn
- code 7: Cirkel met straal
- code 8: Lijn type
- code 9: Grondslagpunt

# **4.7.1.2. Groep 1 Uitgebreide lijn- en symboolfuncties**

- code 10: Herhaal punt (na het meten van het punt)
- code-10: Herhaal punt (voor het meten van het punt)
- code 11: Sluit huidige string
- code 13: Twee punten samenvoegen
- code 14: Omschrijving
- code 15: Nieuw puntnummer
- code 16: Punt op lijn
- code 17: Rechthoek
- code 19: Verwijder de hoogte van het laatste punt

# **4.7.1.3. Groep 2 Projectgegevens**

- code 20: Start project
- code 21: Personeel
- code 22: Datum
- code 23: Atmosferische omstandigheden
- code 24: Schaal factor
- code 25: Excentriciteit standplaats
- code 26: Informatie

# **4.7.1.4. Groep 1 Aanvullingen lijn- en symboolfuncties**

- code 27: Nieuwe objectcode (vooraf invoeren)
- code 28: Starten en sluiten van een onafhankelijke lijn

# **4.7.1.5. Groep 3 Tweepunt symbolen**

- code 30: Tweepunt symbool (randen)
- code 31: Tweepunt symbool (midden)
- code 32: Symbool met richting
- code 33: Symbool tussen twee punten

# **4.7.1.6. Groep 4 Zelf definieerbare coderingen**

- code 40/48: Definiëren van een serie objectcodes
- code 49: Einde definities objectcodes
- code 50/59: Voorgedefinieerde objectcodes
- code 60: Laatst gemeten punt toevoegen aan het begin/eind van een andere lijnstring. Start van een nieuwe lijnstring
- code -60: Laatst gemeten punt toevoegen aan een andere lijnstring
- code 61: Willekeurig gemeten punt toevoegen aan het begin/eind van de huidige string
- code 70: Definiëren van een basislijn of een eind basislijn
- code 71: Punten meten met meetband volgens afstand en loodlijnmaat
- code 72: Punten meten met meetband volgens rechthoekige veelhoekpunt
- code 73: Orthogonale lijn
- code 74: Punt dmv Snijding van Afstanden (Cirkelsnijding)

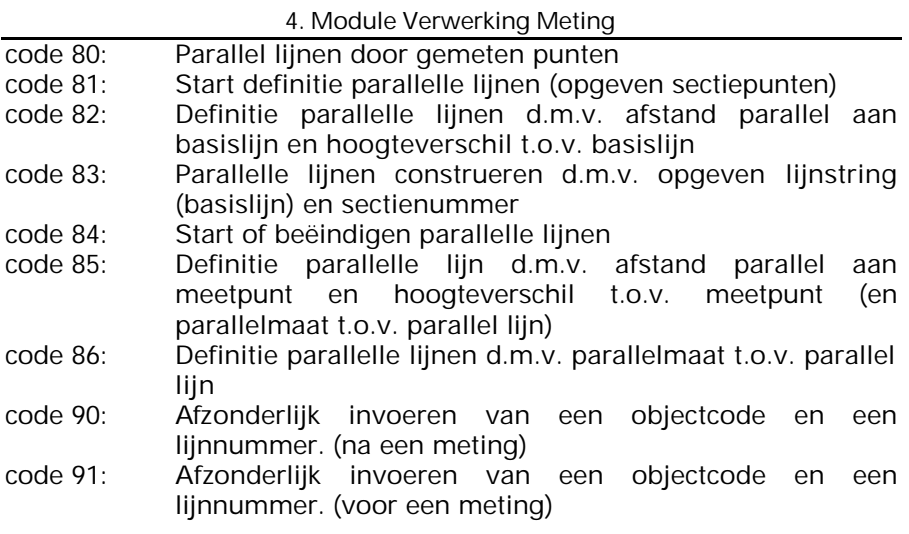

# **4.7.1.7. Groep 5 Negeren van puntnummers**

- code 98: Negeer een serie puntnummers
- code 99: Negeer het laatste puntnummer

**Uitgebreide voorbeelden van de codes vindt u in de aanvulling van het begeleidend handboek van de cursus LisCAD.**
## **4.7.2. Details van de coderingen**

## **4.7.2.1**. **Groep 0: Veldmetingen en Objectcodes**

- **CODE 1** Nieuwe opstelling (voor opname)
- Info 1: Standplaatsnummer
- Info 2: Instrumenthoogte
- Info 3: Prismahoogte
- Info 4: Richtpuntnummer
- **CODE 2** Nieuwe prisma hoogte (voor opname)
- Info 1: Prisma hoogte
- **CODE 3** Seriemeting (voor opname + na Code 1)
- Info 1:  $\qquad$  Aantal series (standaard = 2)
- Info 2: Aantal richtpunten (standaard = 1)

Code 3 wordt gebruikt om te oriënteren naar meerdere bekende punten. Deze punten kunnen ook meerdere malen worden gemeten, in heen- en teruggang. De volgorde is dan wel van belang. Stel, u verricht een meting naar de punten 1000, 1001 en 1002. In de heengang is de meetvolgorde 1000, 1001 en 1002. In de teruggang is dan 1002, 1001 en 1000 in kijkerstand 2.

Code 3 volgt direct na de Code 1.

## **Opmerking:**

- **info 1:** alle punten gemeten in kijkerstand 1 en 2
- **info 2:** het aantal richtpunten minus één of het aantal richtingen.

Het volgende Wild RAW-bestand geeft een voorbeeld van een seriemeting:

WILD GIF-12

410067+00000001 42....+00000001 43....+0001.565 44....+00001.45 45....+0000STN2 *(standplaats 1, 1e richtpunt is STN2)*

410069+00000003 42....+00000004

*(alle bekende punten worden 4 keer gemeten en het betreft één richtpunt (+ 0 richting)).*

110070+0000STN2 21.104+00000000 22.104+26828460 31..00+00037827 51..1.+0016+000 110072+000000A3 21.104+02956520 22.104+26727080 31..00+00018786 51..1.+0016+000 110073+00000129 21.104+20957590 22.104+09233070 31..00+00018785 51..1.+0016+000 *(puntnummer is nu niet meer van belang)*

110074+00000130 21.104+17959500 22.104+09131230 31..00+00037839 51..1.+0016+000 110075+00000131 21.104+35959310 22.104+26828410 31..00+00037836 51..1.+0016+000 110076+00000132 21.104+02956560 22.104+26726590 31..00+00018777 51..1.+0016+000 110077+00000133 21.104+20957120 22.104+09233160 31..00+00018785 51..1.+0016+000 110078+00000134 21.104+18000250 22.104+09131230 31..00+00037833 51..1.+0016+000 *(Puntnummers 129 tot 134 worden vervangen door de goede puntnummers in het werkbestand in LisCAD SEE)*

## **CODE 4** Vaste Azimut (na Code 1)

Info 1: Vaste azimut

CODE 4 wordt altijd samen gebruikt met en onmiddellijk na een nieuwe opstelling (code 1). Deze codes mogen samen worden gebruikt met de volgende methoden.

Methode 1 Een azimut instellen naar een referentiepunt

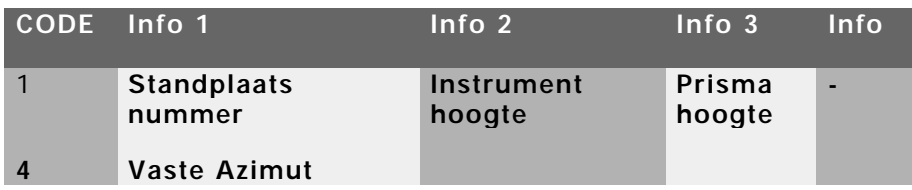

Voorbeeld:

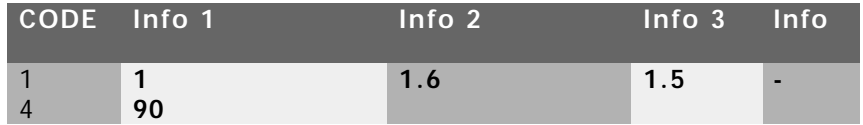

Stel: eerste waarneming is naar punt 5. Interpretatie: azimut van 90 graden is van punt 1 naar 5. Methode 2 Een azimut instellen naar een volgend punt.

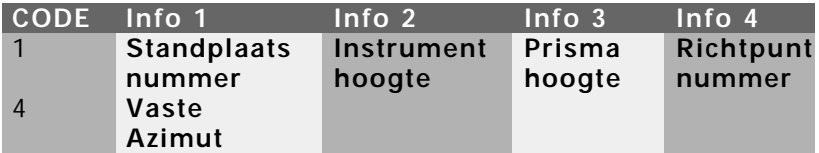

Voorbeeld:

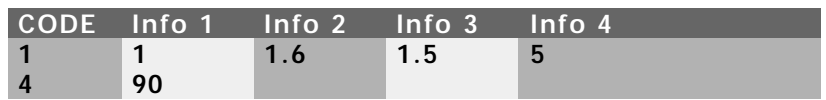

Stel: eerste waarneming is naar punt 5, tweede waarneming is naar punt 2.

Interpretatie: azimut van 90 graden is van punt 1 naar punt 2.

- **CODE 5** Nieuwe objectcode (na eerste opname)
- Info 1: Nieuwe objectcode (code met of zonder lijnnummer)
- Info 2: Dimensie 1 (optie)
- Info 3: Dimensie 2 (optie)

Als de objectcode uit 3 of meer posities bestaat, kan deze ook direct worden ingevuld, b.v.:

#### *Invoer van een driecijferige objectcode 41.... +00022001 (code 220 lijnnummer 1) Invoer van een tweecijferige objectcode 41.... +00000005 42.... +00002001*

Elk punt dat is gemeten kan geen, één of twee symbolen hebben. De dimensie van deze symbolen kan onder Info 2 en Info 3 worden gedefinieerd.

Stel:

- 1 symbool Info 2 is de hoogte en Info 3 is de breedte
- 2 symbolen Info 2 is de hoogte en breedte van symbool 1 en Info 3 is de hoogte en breedte van symbool 2.

**Opmerking***:* De objectcode blijft actief, totdat een nieuwe objectcode wordt gedefinieerd.

#### **Wenst u een string te eindigen en te starten met een nieuwe string met dezelfde codering, gebruik dan code 5, maar nu met een negatieve teken voor deze codering.**

Bijvoorbeeld, u wilt een lijn van punt 10 naar punt 12 en van 13 naar punt 15 met dezelfde objectcode.

- opname punt 10;
- code: 5, Info 1: 220;
- opname punt 11;
- opname punt 12;
- opname punt 13;
- code: 5, Info 1: **-2**20;
- opname punt 14;
- opname punt 15.

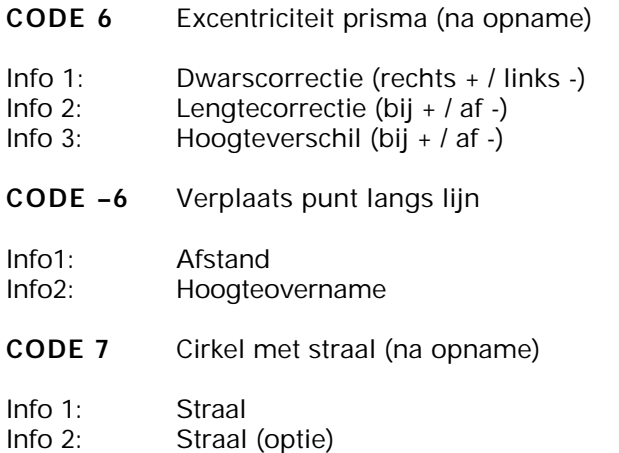

Info 3: Straal (optie)

Info 4: Straal (optie)

De mogelijkheid bestaat om meerdere cirkels te creëren met hetzelfde middelpunt.

**CODE 8** Lijn type (na eerste opname)

Info 1: Methode voor het aanmaken van lijnen, mogelijke keuzes:

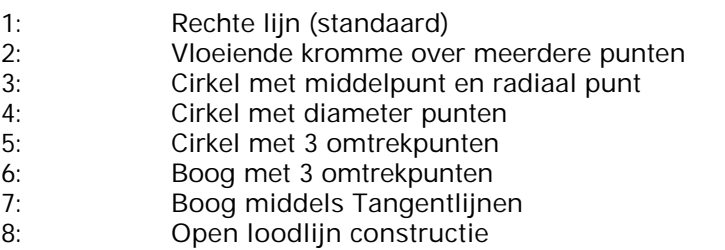

Zie voorbeeld 1

## **CODE 9** Grondslagpunt (te allen tijde)

- Info 1: Puntnummer
- Info 2: X-coördinaat
- Info 3: Y-coördinaat
- Info 4: Z-coördinaat

## **4.7.2.2. Groep 1: Uitgebreide lijn- en symboolfuncties**

# **CODE 10** Herhaal punt (na opname)

Info 1: Nieuwe objectcode

U gebruikt code 10 als u een huidige string wilt beëindigen en een nieuwe string wilt starten met een andere codering en/of lijnnummer op het vorige punt.

Bijvoorbeeld, u wilt een string van punt 10 naar 13 met objectcode 22001 en vervolgens een nieuwe string starten van punt 13 naar 15 met objectcode 21001. U handelt als volgt:

- opname punt 10;
- code: 5, Info 1: 22001;
- opname punt 11;
- opname punt 12;
- opname punt 13;
- opname punt 14;
- code: 10, Info 1: 21001;
- opname punt 15.

**CODE -10** Herhaal punt (voor opname) Info 1: Nieuwe objectcode

U gebruikt code -10, als u een huidige string wilt beëindigen en een nieuwe string wilt starten met een andere codering en/of lijnnummer op hetzelfde punt.

Bijvoorbeeld, u wilt een string van punt 10 naar 13 met objectcode 22001 en vervolgens een nieuwe string starten van punt 13 naar 15 met objectcode 21001. U handelt als volgt:

- opname punt 10;
- code: 5, Info 1: 22001;
- opname punt 11;
- opname punt 12;
- opname punt 13;
- code: -10, Info 1: 21001;
- opname punt 14;
- opname punt 15.

## **CODE 11** Sluit huidige string (na opname)

Deze code sluit de huidige string, terug naar zijn startpunt.

**CODE 13** Samenvoegen van 2 punten (te allen tijde)

- Info 1: Objectcode
- Info 2: Eerste puntnummer
- Info 3: Tweede puntnummer
- Info 4: Derde puntnummer voor een boog

Er wordt een lijn getrokken tussen de ingevoerde puntnummers met de opgegeven objectcode.

- **CODE 14** Omschrijving (na opname)
- Info 1: Omschrijving
- Info 2: Omschrijving (optie)
- Info 3: Omschrijving (optie)
- Info 4: Omschrijving (optie)

Van elk opnamepunt heeft u de mogelijkheid om een omschrijving mee te geven.

#### **Voorbeeld:**

Stel in de codetabel staat de volgende omschrijving:

Boom #1 #2 hoog Code 14 is buiten als volgt gedefinieerd:  $lnfo 1$  Eik  $lnfo 2$  2.1 Resultaat omschrijving: Boom Eik 2.1 hoog

## **CODE 15** Nieuw puntnummer (voor opname)

#### Info 1: Puntnummer

De volgende opname zal het puntnummer krijgen zoals is ingevoerd bij Info 1. Deze code wordt alleen toegepast voor één enkele waarneming.

## **CODE 16** Punt op lijn (nadat een lijn gedefinieerd is)

- Info 1: Nieuw puntnummer
- Info 2: Startpunt van de lijn
- Info 3: Eindpunt van de lijn
- Info 4: Afstand van startpunt
- **CODE 17** Rechthoek (na eerste opname)
- Info 1: Breedte rechthoek (optie)<br>Info 2: Metreringsmaat (optie)
- Metreringsmaat (optie)

Het eerste opnamepunt en het daarop volgende opnamepunt zal de basis van de rechthoek zijn. De rechthoek wordt altijd gevormd aan de rechterkant van de basis zoals deze is gemeten. Positie is afhankelijk van de ingevoerde waarde: positieve waarde rechts, negatieve waarde links.

Als u bij Info 1 niets invoert, zal de rechthoek geconstrueerd worden met alle zijden gelijk aan de basis (vierkant). Voert u bij info2 een waarde in, b.v. 0,5m, dan wordt er in de gemeten rechthoek om de 0,5m een loodlijn geplaatst. Dit kan bijvoorbeeld toegepast worden bij het meten van parkeervakken.

Zie voorbeeld 2.

**CODE 19** Verwijdert de hoogte van het laatste punt (na opname).

## **4.7.2.3. Groep 2: Projectgegevens**

**CODE 20** Start project (mee beginnen)

Info 1: Omschrijving project (maximaal 8 karakters)

De invoer geschiedt voor aanvang van een nieuw meetbestand, dus voor het invoeren van code 1.

**CODE 21** Personeel (te allen tijde)

- Info 1: Landmeter
- Info 2: Assistent (optie)
- Info 3: Assistent (optie)
- Info 4: Assistent (optie)

Bij Info 1 kunt u ook het nummer van de meetploeg invoeren. Info 2 t/m 4 hoeven niet ingevoerd te worden.

- **CODE 22** Datum (te allen tijde) Info 1: Datum **CODE 23** Atmosferische omstandigheden (te allen tijde) Info 1: Temperatuur Info 2: Luchtdruk **CODE 24** Schaalfactor (te allen tijde) Info 1: Schaalfactor 1.00012 moet als volgt gedefinieerd worden: 10001200
	- **CODE 25** Excentriciteit standplaats (te allen tijde), ingevoerd in hele eenheden
	- Info 1: X-coördinaat
	- Info 2: Y-coördinaat
	- Info 3: Z-coördinaat
- **CODE 26** Informatie, wordt gebruikt bij een digitaal waterpas instrument.
- Info 1: Tekst
- Info 2: Tekst
- Info 3: Tekst
- Info 4: Tekst

De inhoud van de 4 infoblokken wordt als informatie weggeschreven in het werkbestand. Bij het aanmaken van een waterpasformulier zal deze informatie getoond worden.

## **4.8.2.4.Aanvullingen Groep 1. Uitgebreide lijn- en symboolfuncties**

**CODE 27** Nieuwe objectcode (voor de meting)

Deze code heeft dezelfde functie als code 5. Het enige verschil tussen de beide codes is dat code 27 wordt ingevoerd voordat de meting plaats vindt. Dit houdt in dat eerst code 27 dient te worden ingevoerd, als u vooraf wilt coderen, met bij Info 1 de objectcode. Dit geldt ook als u gebruik maakt van een driecijferig objectcode.

Zie code 5 voor een uitgebreidere beschrijving van de info velden.

- **CODE 28** Starten en sluiten van een onafhankelijke lijn (voor de meting)
- Info 1: Objectcode

Als u een onafhankelijke lijn wilt starten voert u, voordat het eerste punt gemeten wordt, code 28 in met bij info1 de objectcode voor de lijn. Dit dient wel een objectcode voor een lijn te zijn (b.v. de code voor de kant van een weg) en niet voor een punt object (b.v. de code voor een rioolput). Als de lijn is gestart, kunt u verder elk object meten (de objecten krijgen gewoon hun eigen code) dat zich in deze lijn bevindt. Als u aan het einde van de onafhankelijke lijn bent gekomen voert u nogmaals code 28 in maar dan zonder info1.

## **4.7.2.5. Groep 3: Tweepunt symbolen**

**CODE 30** Tweepunt symbolen rand, in een lijn (na eerste meting)

- Info 1: Nieuwe objectcode (CCC)
- Info 2: Symbool breedte (optie)
- Info 3: Hoogte overname

De hoogte en richting van het symbool wordt berekend uit het eerste en tweede opnamepunt. De breedte wordt gedefinieerd bij Info 2. Als hier niets wordt ingevuld, is het symbool een vierkant, d.w.z. de breedte en hoogte is identiek.

Als er een positieve waarde wordt ingevuld komt het symbool rechts en bij een negatieve waarde links.

Bij Info 3 heeft u de mogelijkheid om 0, 1 en 2 in te vullen:

- 0- alleen de 2 opnamepunten krijgen een hoogte
- 1- het ophangpunt en de 2 opnamepunten van het symbool krijgen een hoogte. De hoogte van het ophangpunt wordt het gemiddelde van de 2 opnamepunten.
- 2- het ophangpunt krijgt een hoogte en de 2 opnamepunten niet.

Voorbeeld:

 $\frac{1}{2}$ 

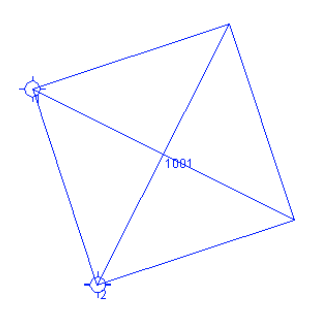

 $\frac{1}{2}$ 

Wild GIF-10

410001+00000001 42....+00000100 43....+00000000 44....+00000000 45....+00000200 110002+00000200 21.102+00000000 22.102+09947120 31..00+00006977 51..1.+0000+000 410003+00000005 42....+00013600

110004+00000001 21.102+04296430 22.102+11089600 31..00+00009014 51..1.+0000+000 410005+00000030 42....+00013900 43....+00000000 44....+00000002

110006+00000002 21.102+07304630 22.102+09948430 31..00+00007490 51..1.+0000+000

- **CODE 31** Tweepunt symbolen midden, in een lijn (na eerste meting)
- Info 1: Nieuwe objectcode (CCC)
- Info 2: Symbool breedte (optie)
- Info 3: Hoogte overname (gelijk aan code 30)

Het verschil tussen 31 en 30 is dat bij Code 31 het middelen van het symbool wordt gemeten.

## **CODE 32** Symbool met richting (na het meten van het punt)

Deze code maakt het mogelijk om aan een gemeten object een richting mee te geven. Het is dus mogelijk om bijvoorbeeld trottoirkolken in de richting van de weg te plaatsen.

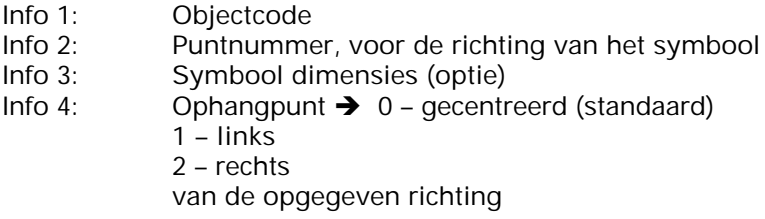

Bij het toepassen van constructiecode 32 wordt de richting bepaald door het punt dat is ingevoerd in info 2. Deze richting bepaalt aan welke kant het symbool komt. In de Symbool- en Lijnstijlbibliotheek (Resource Editor) van LisCAD 4 kunt u symbolen maken waarvan de ophangpunten corresponderen met de richting die u nodig heeft. Als een symbool aan de rechterkant van de lijn dient te komen, gezien vanuit het instrument, zal het symbool een ophangpunt aan de linkerkant krijgen. Komt een symbool aan de linkerkant, zal het ophangpunt aan de rechterkant komen.

**CODE 33** Symbool tussen twee punten (na het meten van het eerste punt)

Deze constructiecode is identiek aan 30 en 31 met dit verschil dat hier geen objectcode opgegeven dient te worden. De objectcode die actief is wordt gebruikt.

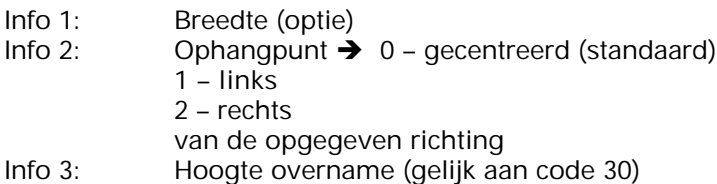

## **4.7.2.6. Groep 4: Zelf definieerbare coderingen**

**CODE 40 -- 48** Definiëren van een serie objectcodes (voor opname)

- Info 1: Eerste objectcode
- Info 2: Tweede objectcode
- Info 3: Derde objectcode
- Info 4: Vierde objectcode

Als u 4 objectcodes achter één code ingevoerd heeft, is er één serie gedefinieerd. Het is mogelijk om vijf series te definiëren per code, de codes 40 -- 48 kunnen dus totaal vijf keer gedefinieerd worden. Heeft u de series gedefinieerd, dan moet u code 49 invoeren om de definitie te bevestigen.

Bij het meten met één van deze codes, zal de gedefinieerde serie objectcodes toegekend worden aan de navolgende opname punten. Met het invoeren van een negatieve code wordt de volgorde van de gedefinieerde objectcodes omgedraaid. Bij het invoeren van een nieuwe objectcode (bijv. code: 22001) na een opname punt eindigt de meting van de serie.

**Opmerking:** deze codes werken alleen correct als een CCCSS codering wordt toegepast

## **CODE 49** Einde definitie objectcodes

Nadat code 40 t/m 48 gedefinieerd is, sluit u dit af met code 49. Onderstaande meetbestand laat het gebruik van de code 40 tot 49 zien (toelichtingen zijn cursief):

410017+00000043 42....+00040901 43....+00040801 44....+00040701 45....+00040302 *(Code 43 definieert vier codes - namelijk 40901, 40801, 40701 en 40302)* 410018+00000049 *(Code 49 eindigt de serie definitie)* 110019+00000100 21.104+10713240 22.104+09114340 31..00+00007475 51..1.+0016+000 **60301** 410020+00000005 42....+00060301 110021+00000101 21.104+12756210 22.104+09113280 31..00+00009088 51..1.+0016+000 **60301** 110023+00000102 21.104+17316450 22.104+08933230 31..00+00013089 51..1.+0016+000 **40901** 410022+00000043 *(Code 43 start de serie - start op het huidige punt als de voorgedefinieerde objectcodering).* 110024+00000103 21.104+17251030 22.104+08926210 31..00+00013107 51..1.+0016+000 **40801** 110025+00000104 21.104+17218480 22.104+09001170 31..00+00013070 51..1.+0016+000 **40701** 110026+00000105 21.104+17037280 22.104+08946340 31..00+00013119 51..1.+0016+000 **40302** 110027+00000106 21.104+16800330 22.104+09157350 31..00+00005714 51..1.+0016+000 **40901** 110028+00000107 21.104+16649210 22.104+09202220 31..00+00005751 51..1.+0016+000 **40801** 110029+00000108 21.104+16625320 22.104+09216570 31..00+00005752 51..1.+0016+000 **40701** 110030+00000109 21.104+16224490 22.104+09159300 31..00+00005819 51..1.+0016+000 **40302** 110032+00000110 21.104+00649250 22.104+09427310 31..00+00008676 51..1.+0016+000 **40302** 410031-00000043 *(Code -43 herstart de serie 43 maar in tegengestelde richting)* 110033+00000111 21.104+00329590 22.104+09351510 31..00+00008588 51..1.+0016+000 **40701** 110034+00000112 21.104+00249120 22.104+09359330 31..00+00008585 51..1.+0016+000 **40801** 110035+00000113 21.104+00329290 22.104+09331090 31..00+00012863 51..1.+0016+000 **40901** 110036+00000114 21.104+00139130 22.104+09343450 31..00+00012938 51..1.+0016+000 **40302**

Versie 5.xx 84

110037+00000115 21.104+00115350 22.104+09309190 31..00+00012912 51..1.+0016+000 **40701**

110038+00000116 21.104+00044570 22.104+09311510 31..00+00012905 51..1.+0016+000 **40801**

110039+00000117 21.104+07408100 22.104+09428550 31..00+00005150 51..1.+0016+000 **72001**

410040+00000005 42....+00072001

*(Nieuwe veldcode stopt de serie)*

110042+00000118 21.104+07551230 22.104+09350550 31..00+00005836 51..1.+0016+000 **72001**

110043+00000119 21.104+05206300 22.104+08648420 31..00+00010088 51..1.+0016+000 **72001**

**CODE 50 t/m 59** Voorgedefinieerde objectcodes (voor opname)

- Info 1: Constructie Code
- Info 2: Eerste informatieblok van de constructie code
- Info 3: Tweede informatieblok van de constructie code
- Info 4: Derde informatieblok van de constructie code

Na invoer van één van deze codes (50 t/m 59) wordt automatisch de definitie toegekend aan het opnamepunt.

## **Voorbeeld:**

U wilt de diameter van een boom vastleggen.

- $-$  CODE: 50;
- $Info 1: 5$ ;
- Info 2: 12700;
- Info 3: 0.2 (meter).

Nu kunt u onder de codes 51 t/m 59 bomen definiëren met een andere diameter. Door enkel de code 50 in te voeren na opname van de boom, wordt hieraan automatisch de eerder opgegeven definitie toegekend.

- **CODE 60** Het laatst gemeten punt toevoegen aan het begin/eind van een andere string (na opname)
- Info 1: Objectcode 1
- Info 2: Objectcode 2
- Info 3: Objectcode 3
- Info 4: Objectcode 4

Constructiecode 60 maakt het mogelijk om een punt, dat zojuist is gemeten als eindpunt of beginpunt, toe te voegen aan een andere lijn. Deze constructiecode werkt alleen bij een CCCSS codering.

Als de ingevoerde objectcode, met lijnnummer, nog niet is gebruikt in de meting dan zal LisCAD het punt, dat deze objectcode heeft, zien als het startpunt van een nieuwe lijn. Is de ingevoerde objectcode al gebruikt, dan zal het gemeten punt toegevoegd worden aan het eind van de lijn welke deze objectcode heeft.

## **Voorbeeld:**

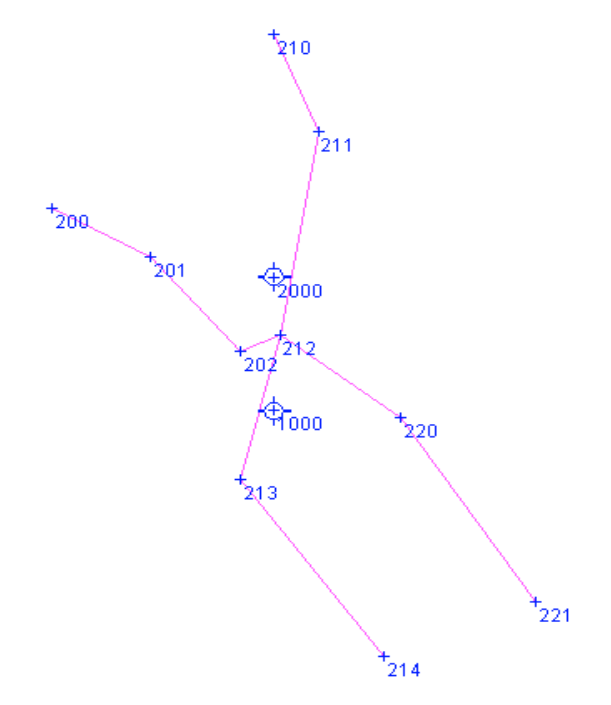

Wild GIF-10

410001+00000001 42....+00001000 43....+00000000 44....+00000000 45....+00002000

110002+00002000 21.102+00000000 22.102+09947120 31..00+00006977 51..1.+0000+000 410003+00000005 42....+00013600

110004+00000200 21.102+35096430 22.102+11089600 31..00+00015014 51..1.+0000+000 410005+00090304

110006+00000201 21.102+36096430 22.102+11089600 31..00+00010014 51..1.+0000+000 110007+00000202 21.102+37004630 22.102+09948430 31..00+00003490 51..1.+0000+000 110008+00000210 21.102+39996430 22.102+11089600 31..00+00020014 51..1.+0000+000 410009+00090305

110010+00000211 21.102+00896430 22.102+11089600 31..00+00015014 51..1.+0000+000 110011+00000212 21.102+00396430 22.102+11089600 31..00+00004014 51..1.+0000+000 410012+00000060 42....+00090304

410013+00000060 42....+00090306

110014+00000213 21.102+22596430 22.102+11089600 31..00+00004014 51..1.+0000+000 110015+00000214 21.102+17596430 22.102+11089600 31..00+00014014 51..1.+0000+000 110016+00000220 21.102+10396430 22.102+11089600 31..00+00006014 51..1.+0000+000 410017+00090306

110018+00000221 21.102+14396430 22.102+11089600 31..00+00016014 51..1.+0000+000

- **CODE -60** Het laatst gemeten punt toevoegen aan het begin van een andere lijnstring (na opname)
- Info 1: Object Code

Deze code werkt hetzelfde als code 60, behalve dat het punt aan het begin van een lijnstring wordt toegevoegd. (code -60)

## **Voorbeeld:**

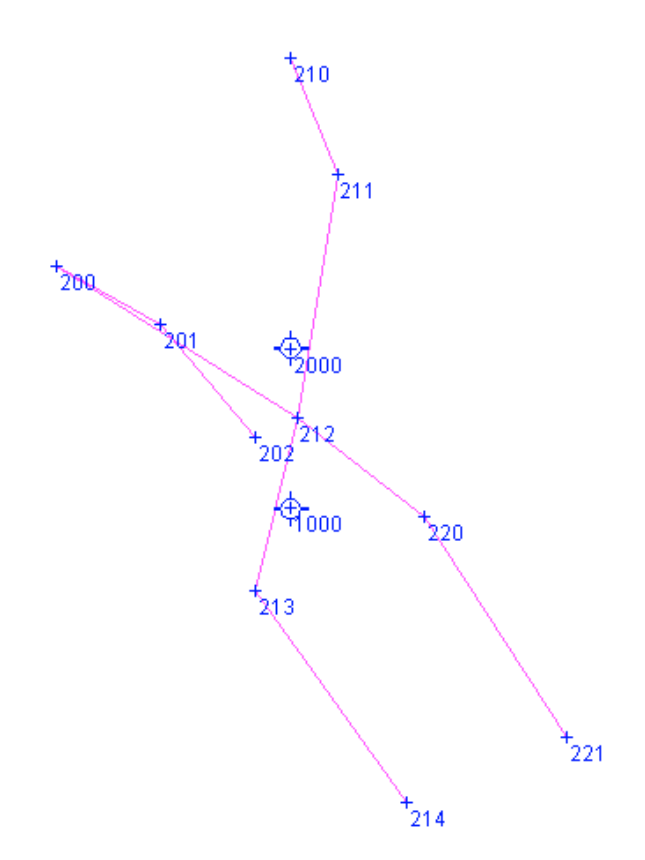

Wild GIF-10

410001+00000001 42....+00001000 43....+00000000 44....+00000000 45....+00002000

110002+00002000 21.102+00000000 22.102+09947120 31..00+00006977 51..1.+0000+000 410003+00000005 42....+00013600

110004+00000200 21.102+35096430 22.102+11089600 31..00+00015014 51..1.+0000+000 410005+00090304

110006+00000201 21.102+36096430 22.102+11089600 31..00+00010014 51..1.+0000+000 110007+00000202 21.102+37004630 22.102+09948430 31..00+00003490 51..1.+0000+000 110008+00000210 21.102+39996430 22.102+11089600 31..00+00020014 51..1.+0000+000 410009+00090305

110010+00000211 21.102+00896430 22.102+11089600 31..00+00015014 51..1.+0000+000 110011+00000212 21.102+00396430 22.102+11089600 31..00+00004014 51..1.+0000+000 410012-00000060 42....+00090304

410013-00000060 42 +00090306

110014+00000213 21.102+22596430 22.102+11089600 31..00+00004014 51..1.+0000+000 110015+00000214 21.102+17596430 22.102+11089600 31..00+00014014 51..1.+0000+000 110016+00000220 21.102+10396430 22.102+11089600 31..00+00006014 51..1.+0000+000 410017+00090306

110018+00000221 21.102+14396430 22.102+11089600 31..00+00016014 51..1.+0000+000

## **CODE 61** Definiëren startpunt en/of eindpunt van een lijn

Constructiecode 61 maakt het mogelijk een verbinding te starten of te eindigen op een opgegeven punt.

Info 1: Puntnummer

Info 2: (Negatief) Objectcode (optie)

Indien u de objectcode in info2 niet negatief invult, dan wordt het volgend gemeten punt toegevoegd aan de huidige string welke aangegeven wordt door de ingevoerde code.

Als u wilt starten vanaf een reeds gemeten punt, voert u voor het meten van het punt eerst code 61 in met bij info1 het puntnummer en bij info2 de objectcode. Deze objectcode dient negatief te worden ingevoerd, i.v.m. het starten van een nieuwe lijn.

Als u de lijnstring vanaf het laatst gemeten punt wilt sluiten naar een reeds eerder gemeten punt, voert u na het meten van het punt code 61 in met bij info1 het puntnummer, waarnaar de string dient te worden gesloten.

Voorbeeld

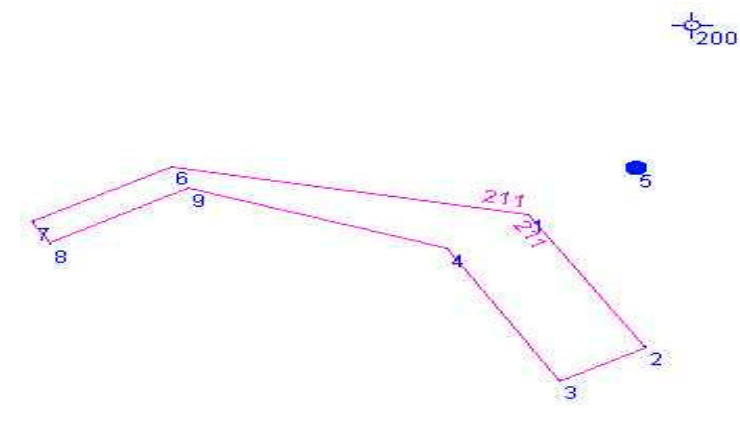

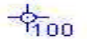

Leica TPS-1000 Series

410001+00000001 42....+00000100 43....+000001.6 44....+000001.5 45....+00000200

110003+00000200 21.022+08272200 22.022+11066840 31..06+00087991 51..1.+0000+000 410002+00012300

110003+00000001 21.022+06272200 22.022+11066840 31..06+00047991 51..1.+0000+000 410004+00021101

110007+00000002 21.022+07292410 22.022+11824610 31..06+00028806 51..1.+0000+000 110006+00000003 21.022+05252810 22.022+11945790 31..06+00026982 51..1.+0000+000 110005+00000004 21.022+05122180 22.022+10661070 31..06+00046233 51..1.+0000+000 110009+00000005 21.022+07658290 22.022+10590430 31..06+00051572 51..1.+0000+000 410008+00012500

#### **410008+00000061 42....+00000001 43....-00021101**

110012+00000006 21.022+03592910 22.022+10702990 31..06+00069622 51..1.+0000+000 110014+00000007 21.022+02366270 22.022+10665370 31.06+00073772 51.1 +0000+000 110015+00000008 21.022+02241440 22.022+10694470 31..06+00070866 51..1.+0000+000 110016+00000009 21.022+03511260 22.022+10738740 31..06+00066470 51..1.+0000+000 **410017+00000061 42....+00000004**

- **CODE 70** Definiëren van een basislijn of het beëindigen van een lijn
- Info 1: Objectcode (optie)
- Info 2: Puntnummer (optie)
- Info 3: Puntnummer (optie)
- Info 4: Afstand Basislijn

Als u een basislijn wilt definiëren voert u code 70 in met bij info1 de objectcode, bij info2 het startpunt van de basislijn en bij info3 het eindpunt van de basislijn. Als de basislijn is gedefinieerd, kunt u met de codes 71 en 72 afstanden invoeren, die u gemeten heeft met een meetband.

Als u alle afstanden heeft ingevoerd, die gemeten zijn met de meetband, sluit u deze functie af met het invoeren van code 70 zonder infovelden. LisCAD zal nu m.b.v. de ingevoerde waardes lijnen creëren. Deze code wordt altijd gecombineerd met de codes 71 of 72.

Indien u bij Info4 een afstand invult, dan wordt deze afstand gebruikt om een schaalfactor te bepalen welke toegepast wordt bij het verwerken van de gegevens van codes 71 en 72.

- **CODE 71** Punten meten met meetband volgens afstand en loodlijnmaat
- Info 1: Afstand
- Info 2: Loodlijnmaat

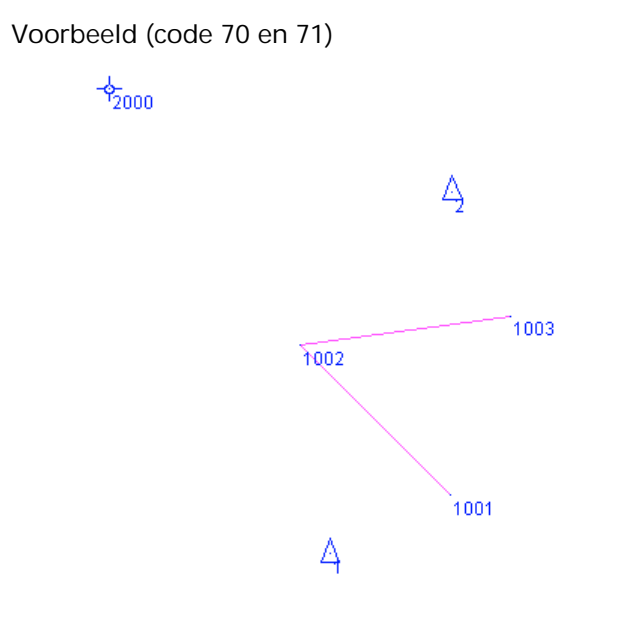

 $\frac{1}{9000}$ 

Leica TPS-1000 Series

410001+00000001 42....+00001000 43....+00000000 44....+00000000 45....+00002000 110002+00002000 21.322+39996130 22.322+10744530 31..00+00006256 51..1.+0000+000 110003+00000001 21.322+07259040 22.322+11850110 31..00+00002685 51..1.+0000+000 110004+00000002 21.322+04047520 22.322+10761150 31..00+00006149 51..1.+0000+000 410005+00000070 42....+00001101 43....+00000001 44....+00000002 410006+00000071 42....+00001000 43....+00001000 410007+00000071 42....+00002000 43....-00001000 410008+00000071 42....+00003000 43....+00001000 410005+00000070

**CODE 72** Punten meten volgens rechthoekige veelhoekpunt

#### Info 1: Afstand

Voorbeeld (code 70 en 72)

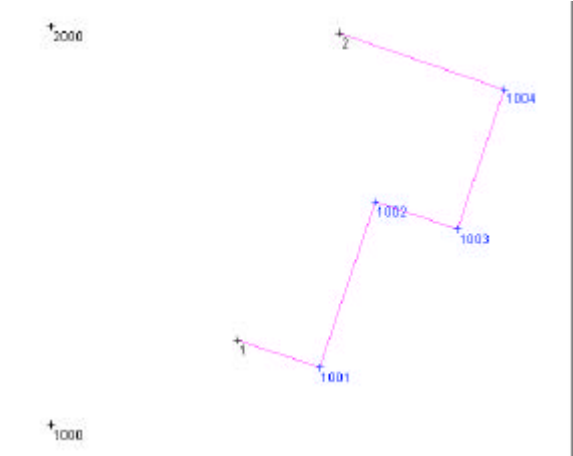

Leica TPS-1000 Series

410001+00000001 42....+00001000 43....+00000000 44....+00000000 45....+00002000 110002+00002000 21.322+39996130 22.322+10744530 31..00+00006256 51..1.+0000+000 410003+00012300 110004+00000001 21.322+07259040 22.322+11850110 31..00+00002685 51..1.+0000+000 110005+00000002 21.322+04047520 22.322+10761150 31..00+00006149 51..1.+0000+000 410006+00000070 42....+00001101 43....+00000001 44....+00000002 410007+00000072 42....-00001000 410008+00000072 42....-00002000 410009+00000072 42....+00001000 410010+00000072 42....-00001700 410011+00000072 42....-00002000 410012+00000070

## **CODE 73** Orthogonale lijn

- Info 1: Afstand
- Info 2: Puntnummer

Deze code wordt gebruikt voor het opslaan van opeenvolgende afstanden rond de zijde van een gebouw met haakse hoeken, dit nadat er eerst een basislijn bepaald is middels het meten van twee punten. De eerste afstand dient vanaf het laatst gemeten punt van de basislijn ingevoerd te worden.

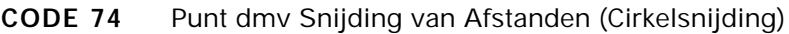

- Info 1: Puntnummer voor het nieuwe punt
- Info 2: Afstand 1
- Info 3: Afstand 2

Met deze code kan een punt gecreëerd worden uit een afstand t.o.v. een direct hiervoor gemeten punt en uit een punt gemeten direct na invoer van code 74.

Doordat er twee mogelijke situaties zijn geldt de volgende regel: Staand bij het eerst gemeten punt en kijkend naar het instrument, indien het te creëren punt links van deze lijn valt dan dient Afstand 1 negatief ingevuld te worden.

## **CODE 80** Parallelle lijnen door gemeten punten

Info 1: 1 of niets

1 voor het starten van de definitie; niets voor het beëindigen van de definitie

## **Voorbeeld:**

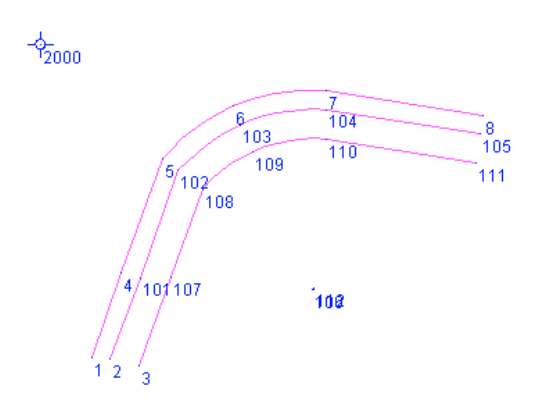

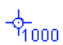

Leica TPS-1000 Series

410001+00000001 42....+00001000 43....+00000000 44....+00000000 45....+00002000

110002+00002000 21.322+39992870 22.322+10742710 31..00+00006263 51..1.+0000+000 410003+00012300

410004+00000080 42....+00000001

110005+00000001 21.322+01633990 22.322+12440940 31..00+00002143 51..1.+0000+000 410006+00000005 42....+00001101

110007+00000002 21.322+02211910 22.322+12299400 31..00+00002170 51..1.+0000+000 410008+00000005 42....+00001102

110009+00000003 21.322+03073260 22.322+11855240 31..00+00002183 51..1.+0000+000 410010+00000005 42....+00001103

410011+00000080

110012+00000004 21.322+01794170 22.322+10970150 31..00+00002907 51..1.+0000+000 410013+00000005 42 +00001101

110014+00000005 21.322+01907440 22.322+10681610 31..00+00004085 51..1.+0000+000 410015+00000008 42....+00000006

110016+00000006 21.322+02590260 22.322+10984190 31..00+00004839 51..1.+0000+000 110017+00000007 21.322+03523610 22.322+11221190 31..00+00005449 51..1.+0000+000 110018+00000008 21.322+05036190 22.322+10764570 31..00+00006169 51..1.+0000+000

- **CODES 81, 82 en 83** Definiëren van parallelle lijnen en het starten van de definitie op basis van een gemeten sectie
- **CODE 81** wordt gebruikt om een sectie te definiëren voor parallelle lijnen. Bij Info 1 wordt het sectienummer (0 tot 9) ingevoerd. Wordt hier niets ingevoerd, dan wordt het definiëren gestopt.
- **CODE 82** wordt gebruikt om de parallelle lijnen te definiëren. Bij Info 1 wordt de objectcode ingevoerd, bij Info 2 wordt de parallel afstand ingevoerd t.o.v. de gemeten lijn, bij Info 3 kan een hoogteverschil worden opgegeven.
- **CODE 83** wordt gebruikt om de gedefinieerde sectie te starten. Bij Info 2 wordt de objectcode ingevoerd, bij Info 2 wordt het sectienummer ingevoerd.
- **CODE –83** Om de gedefinieerde sectie gespiegeld te starten dient deze code negatief ingevoerd te worden. De overige info's zijn gelijk aan code 83.

#### **Voorbeeld:**

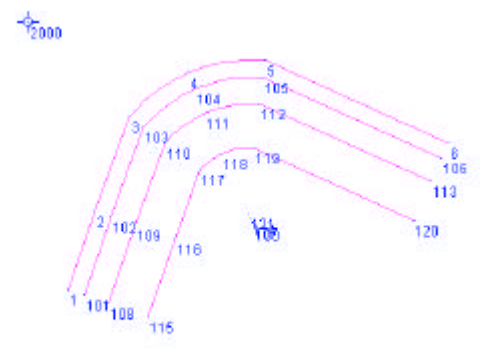

 $\frac{1}{2}$ 1000

Leica TPS-1000 Series 410001+00000001 42....+00001000 43....+00000000 44....+00000000 45....+00002000

110002+00002000 21.322+39992870 22.322+10742710 31..00+00006263 51..1.+0000+000 410003+00012300

410004+00000081 42....+00000001

410005+00000082 42....+00001102 43....+00000200 44....+00000030

410006+00000082 42....+00001103 43....+00000500 44....+00000060

410007+00000082 42....+00001104 43....+00001000 44....-00000030

110009+00000001 21.322+01633990 22.322+12440940 31..00+00002043 51..1.+0000+000 410010+00000005 42....+00001101

110011+00000002 21.322+01794170 22.322+10970150 31..00+00002907 51..1.+0000+000 110012+00000003 21.322+01907440 22.322+10681610 31..00+00004085 51..1.+0000+000 410013+00000008 42....+00000006

110014+00000004 21.322+02590260 22.322+10984190 31..00+00004839 51..1.+0000+000 110015+00000005 21.322+03523610 22.322+11221190 31..00+00005449 51..1.+0000+000 110016+00000006 21.322+06036190 22.322+10764570 31..00+00006169 51..1.+0000+000 410017+00000083 42....+00001101 43....+00000001

## **CODE 84** Starten of beëindigen parallelle lijnen

Deze code wordt gebruikt om parallelle lijnen te starten of te beëindigen. Code 84 wordt altijd samen gebruikt met code 85 en/of code 86.

Info 1: Objectcode van parallelpunt

Dit is de objectcode die wordt gebruikt voor het parallelpunt in combinatie met code 85 Info 1

Info 2: Objectcode van linker parallelpunt (optie)

Dit is de objectcode die wordt gebruikt voor het linker parallelpunt in combinatie met code 85 Info 3, of met code 86 Info 1

Info 3: Objectcode van rechter parallelpunt (optie)

Dit is de objectcode die wordt gebruikt voor het rechter parallelpunt in combinatie met code 85 Info 1, of met code 86 Info 1

- **CODE 85** Definitie parallelle lijn d.m.v. afstand parallel aan meetpunt en hoogteverschil t.o.v. meetpunt
- Info 1: Afstand parallel aan meetpunt
- Info 2: Hoogteverschil t.o.v. meetpunt (optie)
- Info 3: Parallelle lijn d.m.v. parallelmaat t.o.v. parallel lijn (optie)

## **Voorbeeld (code 84 en 85):**

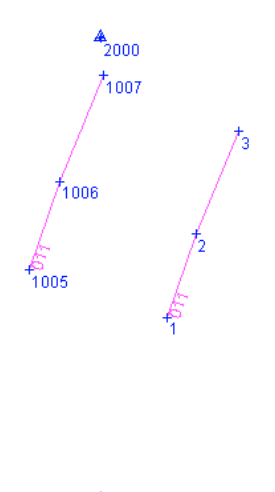

 $4/1000$ 

Leica TPS-1000 Series

410001+00000001 42....+00001000 43....+00000000 44....+00000000 45....+00002000 110002+00002000 21.322+36616240 22.322+10763860 31..00+00006121 51..1.+0000+000 410003+00000005 42....+00012300 410004+00000084 42....+00001102 410005+00000085 42....+00002000 43....+00000000 110006+00000001 21.322+38870390 22.322+11056720 31..00+00002688 51..1.+0000+000 410007+00000005 42....+00001101 110008+00000002 21.322+38826460 22.322+10715950 31..00+00003892 51..1.+0000+000 110009+00000003 21.322+38912230 22.322+10500130 31..00+00005389 51..1.+0000+000 410010+00000084

- **CODE 86** Definitie parallelle lijnen d.m.v. parallelmaat t.o.v. parallel lijn
- Info 1: Parallelle lijn d.m.v. parallelmaat t.o.v. parallel lijn

**Voorbeeld (code 84, 85 en 86):**

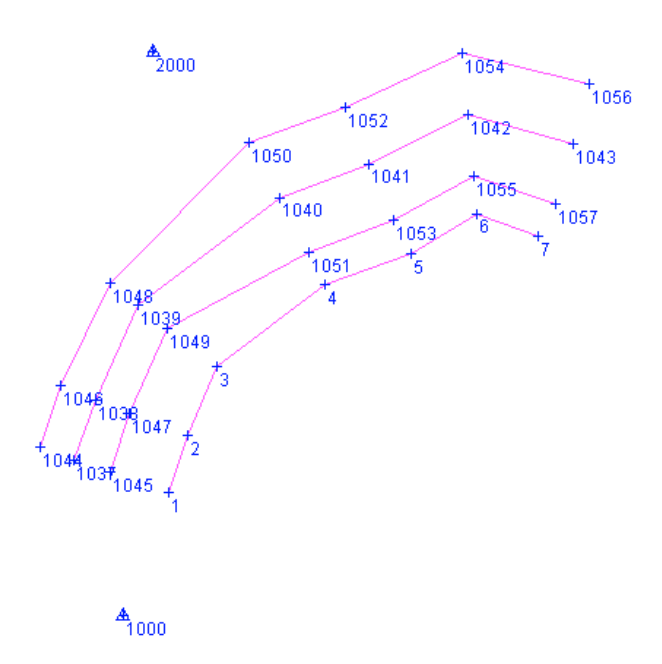

Leica TPS-1000 Series 410001+00000001 42....+00001000 43....+00000000 44....+00000000 45....+00002000 110002+00002000 21.322+36616240 22.322+10763860 31..00+00006121 51..1.+0000+000 410003+00000005 42....+00012300 410004+00000084 42....+00001102 43....+00001103 44....+00001104 410005+00000085 42....+00002000 43....+00000000 44....+00001500 110006+00000001 21.322+38870390 22.322+11056720 31..00+00002688 51..1.+0000+000 410007+00000005 42....+00001101 110008+00000002 21.322+38826460 22.322+10715950 31..00+00003892 51..1.+0000+000 110009+00000003 21.322+38912230 22.322+10500130 31..00+00005389 51..1.+0000+000 410005+00000086 42....+00002500 110008+00000004 21.322+00126460 22.322+10715950 31..00+00007892 51..1.+0000+000 110009+00000005 21.322+00912230 22.322+10500130 31..00+00009389 51..1.+0000+000 110008+00000006 21.322+01226460 22.322+10715950 31..00+00010892 51..1.+0000+000 110009+00000007 21.322+01912230 22.322+10500130 31..00+00011389 51..1.+0000+000 410010+00000084

**CODE 90** Afzonderlijk invoeren van een objectcode en een lijnnummer. (na het meten van het punt)

Info 1: Objectcode

Info 2: Lijnnummer

Deze code is een alternatief voor code 5 en wordt toegepast bij instrumenten waarin een codelijst geladen kan worden. Deze codelijst bevat dan alle objectcodes. Dit is bijvoorbeeld mogelijk bij de Leica TPS1000 en TPS1100(plus) instrumenten. Deze code wordt bijvoorbeeld toegepast in het Camelion programma LisCAD

Als de codedefinitie van LisCAD CCCSS is en er zijn bij beide infovelden waardes ingevoerd, zal LisCAD deze twee infovelden als één geheel zien. Is de Codedefinitie echter CCC, zal alleen info1 verwerkt worden.
- **CODE 91** Afzonderlijk invoeren van een objectcode en een lijnnummer. (voor het meten van het punt)
- Info 1: Objectcode
- Info 2: Lijnnummer

Deze code is een alternatief voor code 5 en wordt toegepast bij instrumenten, waarin een codelijst geladen kan worden. Deze codelijst bevat dan alle objectcodes. Dit is bijvoorbeeld mogelijk bij de Leica TPS1000 en TPS1100(plus) instrumenten.

Als de codedefinitie van LisCAD CCCSS is en er zijn bij beide infovelden waardes ingevoerd, zal LisCAD deze twee infovelden als één geheel zien. Is de Codedefinitie echter CCC, zal alleen info1 verwerkt worden.

## **4.7.2.7. Groep 5: Negeren van puntnummers**

**CODE 98** Negeren van een serie puntnummers (te allen tijde)

- Info 1: Van puntnummer...
- Info 2: Tot en met puntnummer.

Als bij Info 2 niets wordt ingevoerd, zal alleen het puntnummer onder Info 1 genegeerd worden. Dit heeft hetzelfde effect als code 99, maar kan te allen tijde ingevoerd worden.

**CODE 99** Negeer laatste puntnummer (na opname)

Het laatste opnamepunt zal worden gemarkeerd en bij de berekening worden overgeslagen.

## **4.7.3.Overzicht van coderingen in LisCAD Plus**

### **CODE Functie Informatieblokken 1-4 Groep 0 Meting en Objectcodering**

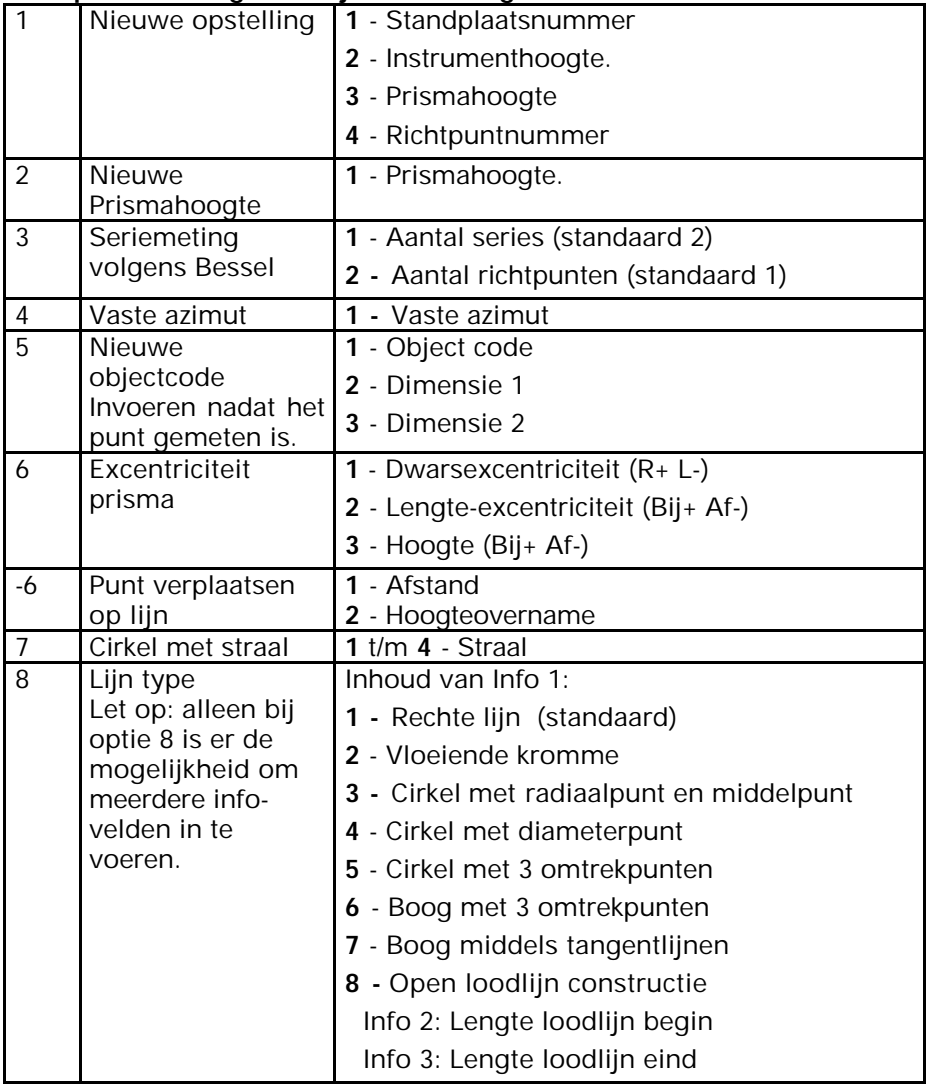

4. Module Verwerking Meting

| Grondslagpunt | 1 - Puntnummer |
|---------------|----------------|
|               | $2 - X$        |
|               | 3              |
|               | л              |

# **Groep 1 Uitgebreide lijn- en symboolfuncties**

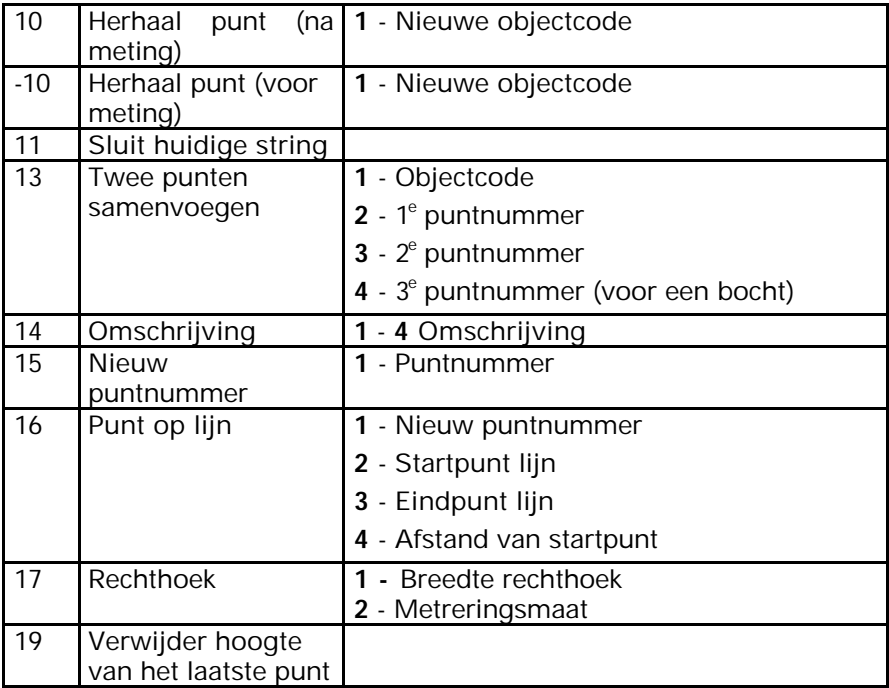

# **Groep 2 Projectgegevens**

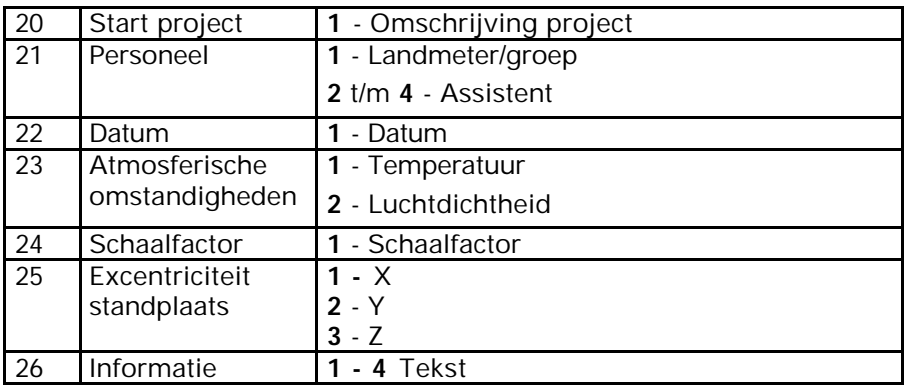

## **Aanvullingen Groep 1 Uitgebreide lijn- en symboolfuncties**

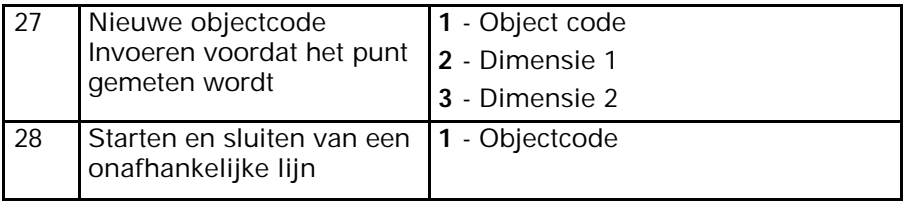

## **Groep 3 Tweepunt symbolen**

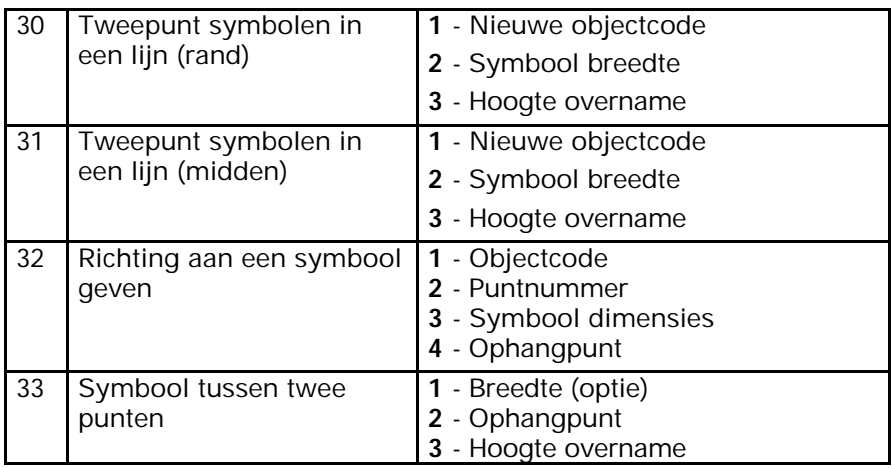

## **Groep 4 Zelf definieerbare coderingen**

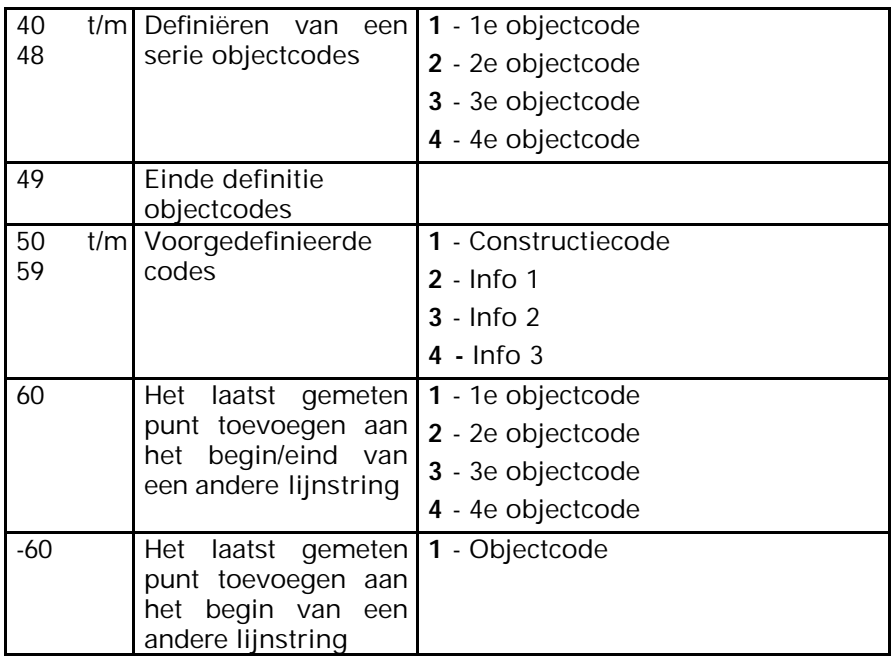

4. Module Verwerking Meting

| 61    | Definiëren startpunt<br>eindpunt van<br>en/of<br>een lijn                                                      | $\overline{1}$ - Puntnummer<br>2 - Negatieve objectcode                                                                                    |
|-------|----------------------------------------------------------------------------------------------------|----------------------------------------------------------------------------------------------------|
| 70    | Definiëren van een<br>basislijn of het<br>beëindigen van een<br>lijn                                           | 1 - Object code<br>2 - Puntnummer (optie)<br>3 - Puntnummer (optie)<br>4 - Gemeten Afstand Basislijn                                       |
| 71    | Punten meten met<br>meetband volgens<br>afstand en<br>loodlijnmaat                                             | 1 - Afstand<br>2 - Loodlijnmaat                                                                                                    |
| 72    | Punten meten<br>volgens<br>rechthoekige<br>veelhoekpunt                                                        | 1 - Afstand                                                                                                    |
| 73    | Orthogonale lijn                                                                                               | 1 - Afstand<br>2 - Puntnummer                                                                                                    |
| 74    | Punt dmv Snijding<br>van Afstanden<br>(Cirkelsnijding)                                                         | 1 - Puntnummer van nieuw punt<br>2 - Afstand 1<br>3 - Afstand 2                                                                            |
| 80    | Parallelle lijnen door<br>gemeten punten                                                                       | $1 - 1$ of niets                                                                                                    |
| 81    | Start definitie<br>parallelle lijnen                                                                           | 1 - Sectie nummer of niets $=$<br>beëindigen                                                                                               |
| 82    | Definitie parallelle<br>lijn d.m.v. afstand<br>parallel aan basislijn<br>en hoogteverschil<br>t.o.v. basislijn | 1 - Objectcode<br>2 - Afstand parallel aan basislijn<br>3 - Hoogteverschil t.o.v. basislijn                                                |
| 83    | Parallelle lijn<br>construeren d.m.v.<br>opgeven lijnstring<br>(basislijn) en<br>sectienummer                  | 1 - Objectcode<br>2 - Sectie nummer<br>$3 - 1$ of niets                                                                                    |
| $-83$ | Idem als 83 maar<br>dan gespeigeld                                                                             |                                                                                                    |
| 84    | Starten of<br>beëindigen parallelle<br>lijnen                                                                  | 1 - Objectcode van parallelpunt<br>2 - Objectcode van linker<br>parallelpunt (optie)<br>3 - Objectcode van rechter<br>parallelpunt (optie) |

4. Module Verwerking Meting

| 85 | Definitie parallelle<br>lijn d.m.v. afstand<br>parallel aan<br>meetpunt en<br>hoogteverschil t.o.v.<br>meetpunt | 1 - Afstand parallel aan meetpunt<br>2 - Hoogteverschil t.o.v. meetpunt<br>3 - Parallelle lijn d.m.v. parallelmaat<br>t.o.v. parallel lijn |  |
|----|----------------------------------------------------------------------------------------------------|----------------------------------------------------------------------------------------------------|--|
| 86 | Definitie parallelle<br>lijn d.m.v.<br>parallelmaat t.o.v.<br>parallel lijn                                     | 1- Parallelle lijn d.m.v. parallelmaat<br>t.o.v. parallel lijn                                                                             |  |
| 90 | Afzonderlijk invoeren<br>van een objectcode<br>en een lijnnummer                                                | 1 - Objectcode<br>2 - Lijnnummer                                                                                                    |  |
| 91 | Idem als 90 maar<br>dan na het meten<br>van het punt.                                                           |                                                                                                    |  |

# **Groep 5 Negeren van puntnummers**

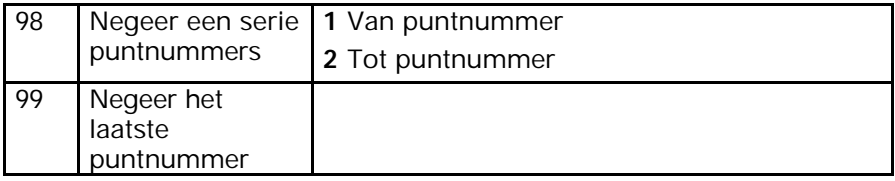

#### **4.7.4.Voorbeelden**

Er volgen enkele voorbeelden op de volgende bladzijden. Onder elk voorbeeld (figuur) staat de meting. Daaronder staat een uitleg voor elke regel van de meting.

### **Voorbeeld 1:**

In onderstaand voorbeeld is een lijn getrokken tussen punt 1 en 2, een gebogen lijn tussen 2, 3, 4 en 5. Punt 6 is een willekeurig punt tussendoor. Tussen 5 en 7 is weer een rechtstand. Deze wordt gevolgd door een boog. Hierna een willekeurig punt (9). Van punt 10 naar 11 is er een rechte lijn.

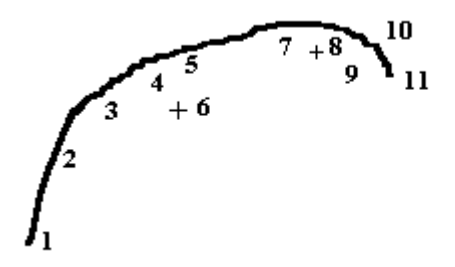

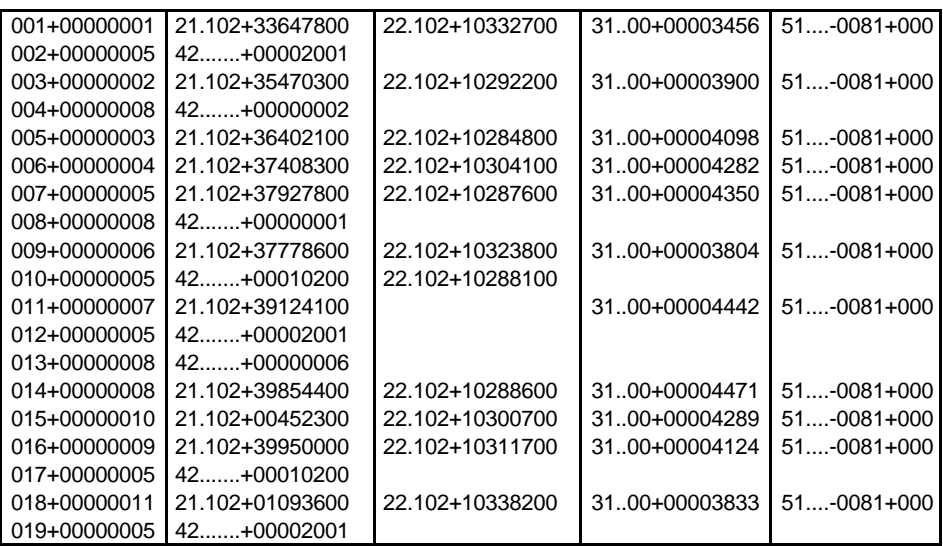

- 1 opname punt 1<br>2 code: 5 Info 1:
- code: 5 Info 1: code 20, lijnnummer 01
- 3 opname punt 2
- 4 code: 8 Info 1: 2
- 5,6,7 opname punt 3; 4 en 5
- 8- code: 8 Info 1: 1<br>9- opname punt 6 (r
- opname punt 6 (puntsymbool)
- 10 code: 5 Info 1: ? (10200)
- 11 opname punt 7
- 12 code: 5 Info 1: 2001
- 13  $\qquad$  code: 8 Info 1: 6
- 14,15- opname punt 8 en 10 (U kunt tussen 8 en 10 geen ander punt opnemen, eerst boog meten)
- 16 opname punt 9
- 17 code: 5 Info 1: 10200
- 18 opname punt 11
- 19 code: 5 Info 1: 2001

## **Voorbeeld 2:**

In dit voorbeeld een lijn, die onderbroken wordt door twee rechthoeken.

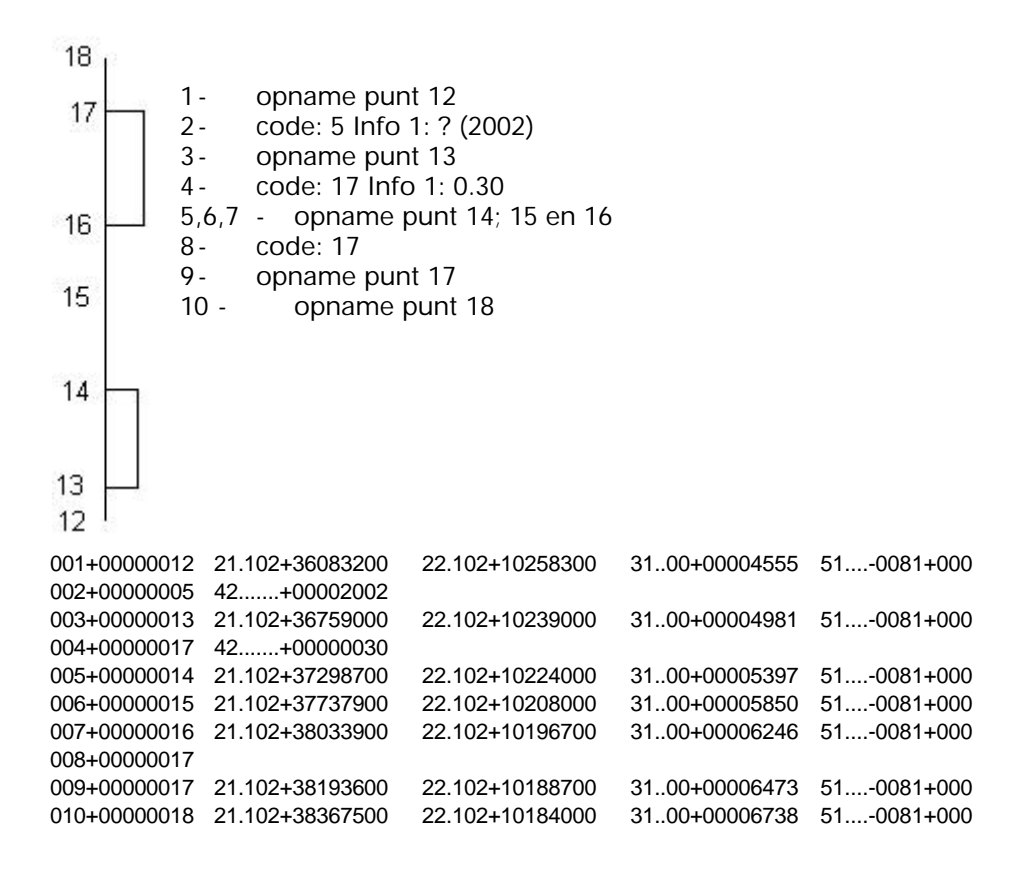

### **Voorbeeld 3:**

Onderstaand een voorbeeld, dat de mogelijkheid weergeeft om in bijvoorbeeld een straat alles in één keer te meten. Ook is er gebruik gemaakt van de min voor een stringnummer, dat de pen als het ware oppakt en ergens anders verder tekent.

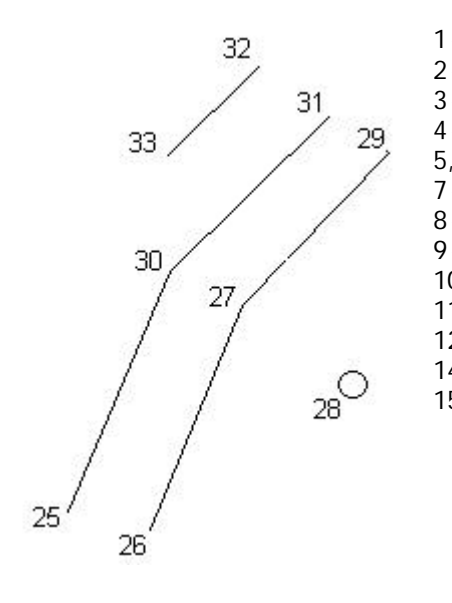

- 1- opname punt 25 2- code: 5 Info 1: ? (2005) 3- opname punt 26 4- code: 5 Info 1: ? (2006) 5,6- opname punt 27 en 28 7- code: 5 Info 1: ? (12700) 8- opname punt 29 9- code: 5 Info 1: 2006 10 - opname punt 30 11 - code: 5 Info 1: 2005 12,13- opname punt 31 en 32 14 - code: 5 Info 1: -2005
- 15 opname punt 33

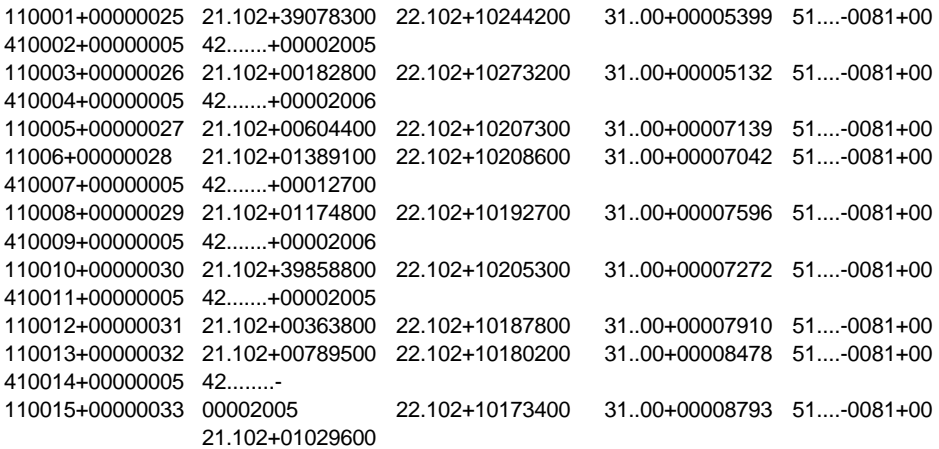

### **Voorbeeld 4:**

In het onderstaand voorbeeld is een rechthoekig figuur te zien. Als deze rechthoek niet zo groot is, kan met code 11 volstaan worden. Is het rechthoekig figuur erg groot en gebruikt u meerdere strings, kunt u met code 13 dit figuur sluiten. Hiervoor moet u wel de puntnummers onthouden.

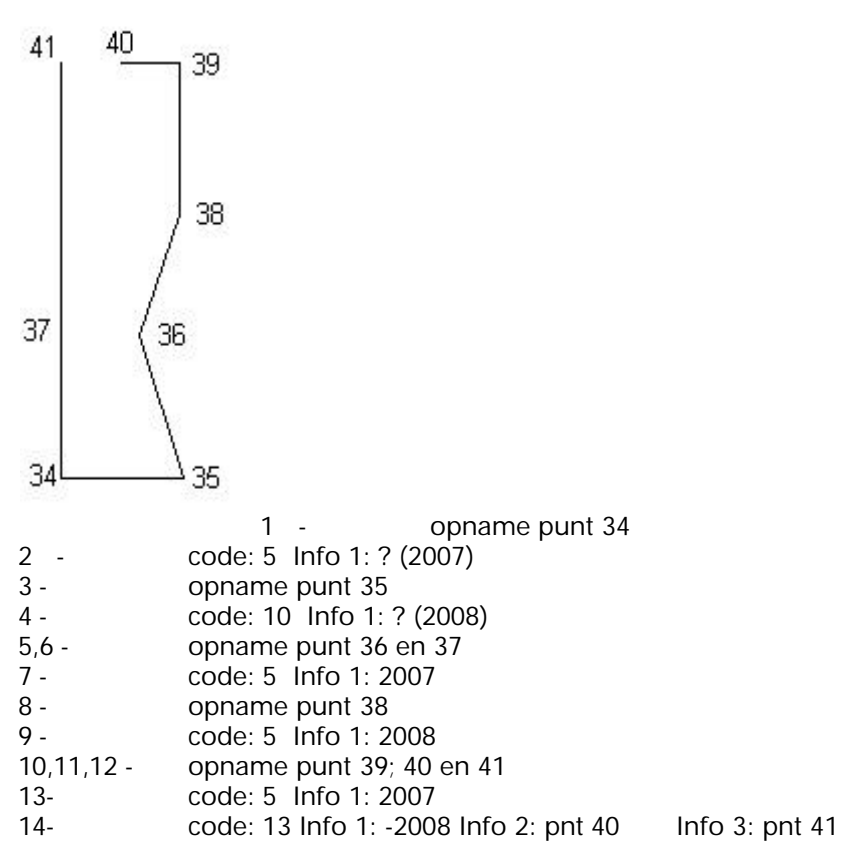

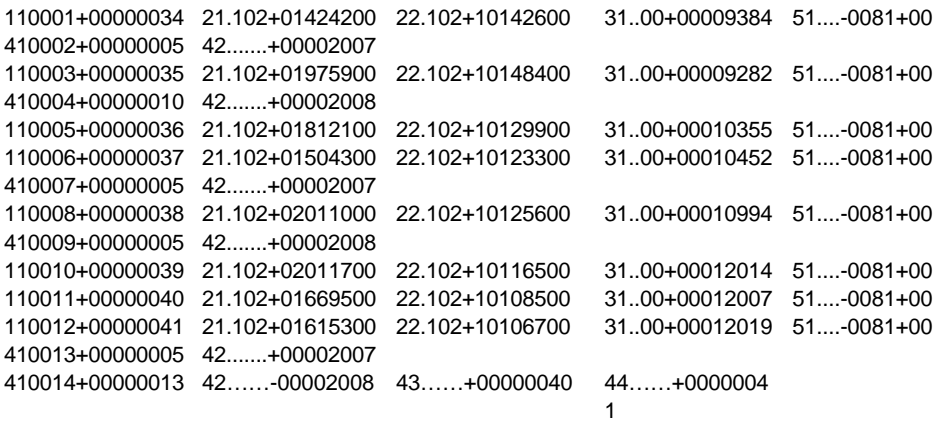